#### **See also:**

*Access Techniques* for VBA code techniques, some is specific to Access, some are general.

This document presumes you know something about VBA. It is not a primer. It is my personal resource.

# **CONTENTS**

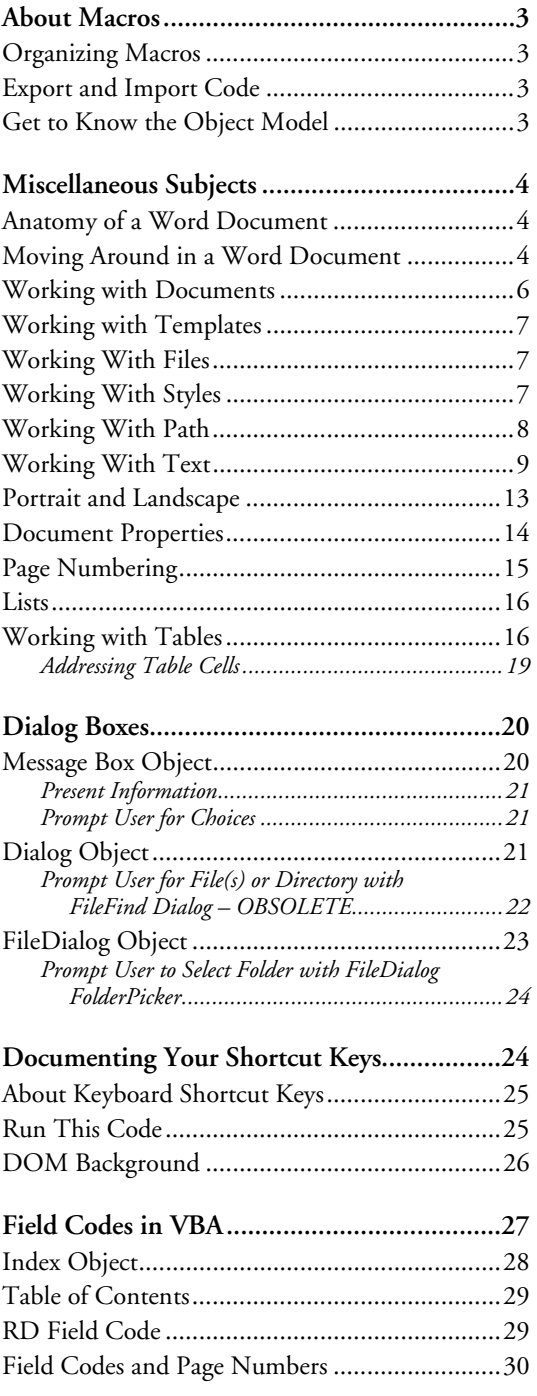

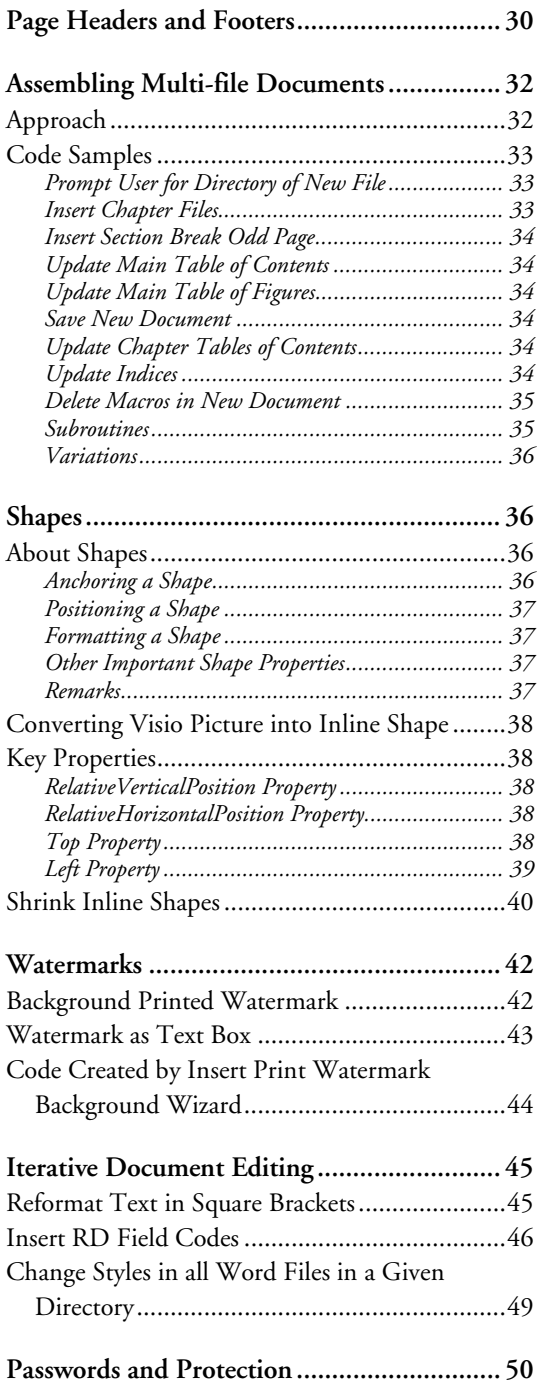

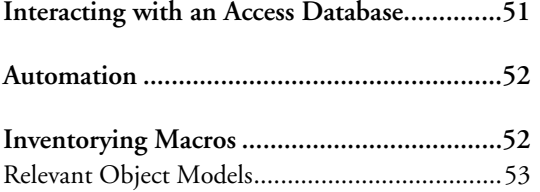

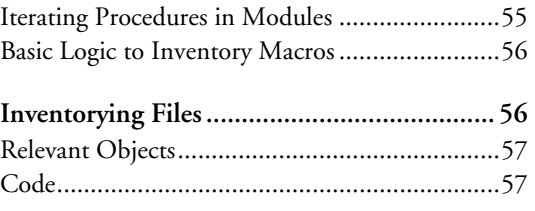

# <span id="page-2-0"></span>**ABOUT MACROS**

Recording keyboard actions is a good way to get the needed code, then you can edit it into an efficient macro.

# *Organizing Macros*

Macros (in newer versions of Word) are stored in modules. They may reside in any kind of Word file, document or template. All the macros in a file comprise a Project.

By default new recorded macros are created in the NewMacros project of normal.dot.

It can be helpful to organize macros into modules. Perhaps you put all macros used together in the same module. Perhaps you put utility macros, like those that transpose two adjacent characters, in the same module. But if you have 100 macros, it is better if they are distributed across 5 or so modules.

You can create a module in the VBA editor with menu Insert, Module.

You can rename a module: First select the module, then use menu View, Properties Window. to open the same-named window. Properties are listed in tabular format with the names in the left column and the values in the right column. Select the value for the Name property and retype it. Click elsewhere for it to take effect.

You can move a macro from one module to another: In the Code window select the text of the macro, cut it, open the Code window of the new module, position the cursor, and paste the text.

You can delete a module: select it then use menu File, Remove.

# *Export and Import Code*

A module's code can be exported as a .bas text file. Such a file can be imported into a different project. This can be a convenient method for copying code from one Word file to another.

## *Get to Know the Object Model*

Because VBA is an object-oriented language, you will be most effective if you understand the Word object model and how to manipulate it. Basically the model has objects. Objects are grouped into collections which are an object unto themselves. Objects may have child objects and/or parent objects. Objects also have methods and properties. When you are trying to figure out how to do something, you must identify the relevant object and property or method. Sometimes you start with the property or method and work backward to the object. Look in the help file for a diagram.

## <span id="page-3-0"></span>**MISCELLANEOUS SUBJECTS**

## *Anatomy of a Word Document*

When you are editing a Word document with VBA, it can be important to understand the different parts—objects—and how to deal with them. You could study the Word Object Model, which you can find in the VBA Help file. Key objects that I have needed to handle include:

![](_page_3_Picture_157.jpeg)

There are special properties that return a particular object:

ActiveDocument. Returns a Document object for the document that is active, i.e., the document with the focus.

ActiveWindow. Returns a Window object for the active window, i.e., the window with the focus. ActivePane. Returns a Pane object for the active pane in specified window.

SeekView. Returns or sets a View object with the document element displayed in print layout view. It uses the WdSeekView constant to specify which view: main document, header, footer, endnotes,

footnotes. There are several variations of header and footer: current, first, even, primary. This property can incur a run time error of 5894 if the view is not Print Layout.

Examples:

```
ActiveDocument.ActiveWindow.ActivePane 
ActiveDocument.ActiveWindow.View.SeekView = wdSeekMainDocument 
If ActiveDocument.ActiveWindow.View.SeekView <> wdSeekMainDocument Then . . .
```
The following code will change the view/pane to Normal view, even when the document is in print layout view and the header is open. Hence, it is very useful for resetting the state of the document prior to editing.

ActiveDocument.ActiveWindow.View.Type = wdNormalView

# *Moving Around in a Word Document*

By "moving" I mean moving the cursor. This is accomplished with methods of the **Selection** object. The selection can be extended or collapsed to an insertion point. The principal methods are those that reflect the keyboard direction keys: Home, End, Up, Down, Left, Right.

Use the **Select** property to return the **Selection** object. If the Selection property is used without an object qualifier, the object is assumed to be the active pane of the active document window. It may be advisable to not assume what the active pane is.

Which, unfortunately, gets us into panes. A window has more than one pane if the window is split or the view is not print layout view and information such as footnotes or comments are displayed. From this it seems safe to assume that the first pane is the one that opens when the document is first opened.

```
To close all but the first pane:
```

```
MsgBox ActiveDocument.ActiveWindow.Panes.Count 
If ActiveDocument.ActiveWindow.Panes.Count > 1 Then 
     For i = 2 To ActiveDocument.ActiveWindow.Panes.Count 
          ActiveDocument.ActiveWindow.Panes(i).Close 
     Next 
End If
```
Similarly don't assume the cursor is in the main body of the document, it might be in a header/footer or footnote. The following code will incur a run time error if the document is not in print layout view.

```
If ActiveDocument.ActiveWindow.View.SeekView <> wdSeekMainDocument Then 
     ActiveDocument.ActiveWindow.View.SeekView = wdSeekMainDocument
```
Better:

```
If ActiveDocument.ActiveWindow.View.Type = wdPrintView Then 
If ActiveDocument.ActiveWindow.View.SeekView <> wdSeekMainDocument Then 
     ActiveDocument.ActiveWindow.View.SeekView = wdSeekMainDocument 
End If 
End If
```
To go to the first character:

Selection.HomeKey Unit:=wdStory

In the previous example, wdStory is one value of the WdUnits constants. Other values: wdCharacter, wdWord, wdSentence, wdParagraph, wdSection, wdCell, wdColumn, wdRow, wdTable.

```
To go to the first character and select the first paragraph: 
    Selection.HomeKey Unit:=wdStory 
    Selection.MoveDown Unit:=wdParagraph, Count:=1, Extend:=wdExtend 
To release selection by moving cursor to the right: 
    Selection.MoveRight Unit:=wdCharacter, Count:=1 
To move down 8 paragraphs: 
    Selection.MoveDown Unit:=wdParagraph, Count:=8 
To move to the start of the current line: 
    Selection.HomeKey Unit:=wdLine 
To move to the end of the current line: 
    Selection.EndKey Unit:=wdLine 
To move to the end of the document: 
    Selection.EndKey Unit:=wdStory 
Move cursor: 
    Selection.MoveRight Unit:=wdCharacter, Count:=1, Extend:=wdExtend
```
<span id="page-5-0"></span>Collapse a range or selection to the starting or ending position. After a range or selection is collapsed, the starting and ending points are equal. You can optionally specify the direction in which to collapse the range, as start or end.

- If you use wdCollapseEnd to collapse a range that refers to an entire paragraph, the range is located after the ending paragraph mark (the beginning of the next paragraph).
- Using wdCollapseEnd to collapse a selection that refers to the last table row causes the cursor to be located after the end of the table.
- Using wdCollapseStart to collapse a selection that refers to a table row causes the cursor to be located in the first cell of that row. If you collapsed a group of rows, say after inserting them, the cursor is located in the first cell of the first row. Selection.Collapse

Collapse the selection to an insertion point at the beginning of the previous selection. Selection.Collapse Direction:=wdCollapseStart

# *Working with Documents*

Documents collection consists of all open documents.

Open a named document:

Documents.Open *FileName, ConfirmConversions, ReadOnly, AddToRecentFiles, PasswordDocument, PasswordTemplate, Revert, WritePasswordDocument, WritePasswordTemplate, Format, Encoding, Visible, OpenConflictDocument, OpenAndRepair, DocumentDirection, NoEncodingDialog*

Example:

```
Documents.Open FileName:="C:\MyFiles\MyDoc.doc", ReadOnly:=True 
Documents.Open "c:\data\this.doc"
```
Close the active document:

ActiveDocument.Close *SaveChanges, OriginalFormat, RouteDocument*  Example: ActiveDocument.Close wdSaveChanges

Save the active document: expression.Save(*NoPrompt, OriginalFormat*)

Example: ActiveDocument.Save True

Create new empty document: expression.Add(*Template, NewTemplate, DocumentType, Visible*) Example: Documents.Add

Make a document the active one: Documents(1).Activate Documents("Report.doc").Activate

Run-time errors for files and directories:

- 53 file not found
- 55 file already open
- 57 device I/O error
- 75 path/file access error
- 76 path not found

<span id="page-6-0"></span>Sometimes you need to know the actual filename. The following properties apply to a Document object and to a Template object.

![](_page_6_Picture_144.jpeg)

## *Working with Templates*

Generally there are two kinds of templates:

- 1. global template
- 2. document template

Both templates are identified in the "Templates and Add-Ins" dialog box. They are opened automatically when you start Word. The universal document template is commonly called **normal.dot** and may be located anywhere on a local drive. When a particular document template is attached to a particular document, the template is opened when the document is opened.

The Template object applies to the Application and Global objects. It is described somewhat in the section Inventorying Macros on page [52.](#page-51-0)

Templates have the same filename properties as Documents.

## *Working With Files*

ActiveDocument is a property that returns a Document object. **ActiveDocument.Name** returns the filename of the active document.

You can perform some task for all the files in a given directory. See section [Change Styles in all Word Files](#page-48-0)  [in a Given Directory](#page-48-0) on page [49](#page-48-0) for a sample.

You can perform some task for all the files in a given directory structure. This is described in *Microsoft Access Techniques* in the section titled "Walking A Directory Structure" (page 186 the last time I looked).

# *Working With Styles*

```
Copy a style to a document: 
Dim strFilename As String 
Dim strTemplate As String 
strFilename = ActiveDocument.FullName 
strTemplate = "C:\Data\CMS\Template for CMS Operations Guide.dot" 
Application.OrganizerCopy Source:=strTemplate, Destination:=strFilename, 
Name:="Default Paragraph Font", Object:=wdOrganizerObjectStyles
```

```
Application.OrganizerCopy Source:=strTemplate, Destination:=strFilename, 
Name:="Bold", Object:= wdOrganizerObjectStyles
```
Built-in styles cannot be deleted from a document.

```
Delete a custom style from the document: 
Dim strFilename As String 
strFilename = ActiveDocument.FullName 
Application.OrganizerDelete Source:=strFilename, Name:="unwantedStyleName", 
    Object:=wdOrganizerObjectStyles
```

```
List the styles in use in a given document: 
Sub ListStylesInUse() 
Dim docTem As Document 
Set docTem = Documents.Open("c:\Data\From Others\Stacey 
Duke\NGI_Detailed_Design_Template_v01.doc") 
Dim docNew As Document 
Set docNew = Documents.Add 
Dim s As Style 
For Each s In docTem.Styles 
     If s.InUse Then 
         docNew.Activate 
         Selection.InsertAfter s.NameLocal & vbCrLf 
         Selection.Collapse Direction:=wdCollapseEnd 
     End If 
Next 
End Sub
```
Does a given style exist in the document? If you try to access a named style that does not exist, you will get a 5122 run time error, "This style name does not exist." Msgbox StyleExists("Heading 1")

```
Function StyleExists(strStyle as string) as Boolean 
Dim t 
On Error Resume Next 
StyleExists=True 
Set t=ActiveDocument.Styles(strStyle) 
If Err.Number<>0 then StyleExists=false 
Err.Clear 
End Function
```
# *Working With Path*

There are several functions which can be used to work with a path:

- CurDir returns or sets the current path-directory. NOT ALWAYS RELIABLE
- ActiveDocument.Path is reliable. Use it to get the path of a document that is open.
- ChDrive changes the current default drive.
- ChDir changes the current default directory.
- **MkDir creates a directory.**
- RmDir deletes an empty directory.
- Kill deletes one or more files in a drive or directory. If argument is a directory, all the files in that directory are deleted. Wildcards may be used in filename argument.
- ChangeFileOpenDirectory sets the directory in which Word searches for files. The specified directory's contents are listed the next time the File Open dialog box is opened.

<span id="page-8-0"></span>Function CurDir returns or sets the current path-directory. If there is no argument, it returns the current directory. If there is an argument, it sets the current directory to the value of the argument. Syntax: CurDir[(drive)]

Example:

```
' Assume current path on C drive is "C:\WINDOWS\SYSTEM" (on Microsoft Windows). 
' Assume current path on D drive is "D:\EXCEL". 
' Assume C is the current drive. 
Dim MyPath 
MyPath = CurDir ' Returns "C:\WINDOWS\SYSTEM".
MyPath = CurDir("C") ' Returns "C:\WINDOWS\SYSTEM". 
MyPath = CurDir("D") ' Returns "D:\EXCEL". 
ChDrive "D" ' Make "D" the current drive. 
ChDir "D:\TMP" \blacksquare ' Make "TMP" the current directory on D drive.
ChDir ".." ' Moves up one directory in Microsoft Windows. 
ChDir "MYDIR" ' Make "MYDIR" the current directory on current drive.
MkDir "MYDIR" ' Create directory "MYDIR" on current drive.
MkDir "D:\MYDIR" ' Create directory "MYDIR" on D drive. 
RmDir "MYDIR" ' Delete directory "MYDIR" on current drive. 
Kill "*.TXT" ' Delete all files ending in .TXT in current directory. 
Kill "c:\DATA\THIS.DOC" ' Delete named file in named path. 
ChangeFileOpenDirectory "c:\Data\this.doc"
```
## *Working With Text*

Refer to all text in the current document: ActiveDocument.Content

Select the whole word in which the cursor is located; cursor may be at the beginning, end, or in the middle:

Selection.Expand wdWord

InsertAfter is a method of Selection or Range object.

The essential tasks are

- (1) position the cursor
- (2) enter the text

Interspersing fields in text characters can make this more complex.

You can insert special characters such as quotation marks, tab characters, and nonbreaking hyphens by using the Visual Basic Chr function. You can also use the following Visual Basic constants: vbCr, vbLf, vbCrLf, and vbTab.

Entering text is done with a range or selection object. The relevant methods and properties are:

- Method Selection.TypeText. Optionally the text can replace the original contents of the selection.
- Method Selection.TypeParagraph inserts a new, blank paragraph. If the selection isn't collapsed to an insertion point, it is replaced by the new paragraph.
- Property Selection/range.Text returns or sets the text.
- Method Selection/range.InsertBefore and Selection/range.InsertAfter which inserts the specified text at the beginning/end of a selection/range. After this method is applied, the selection/range expands to include the new text. For the InsertAfter method, if the selection/range ends with a paragraph mark that also happens to be the end of the document (and perhaps a footer), the text is inserted before the final paragraph mark.
- Method Selection/range.InsertParagraph replaces the specified range or selection with a new paragraph.
- Method Selection/range.InsertParagraphAfter inserts a paragraph mark after a selection/range.
- Method Selection/range.InsertParagraphBefore inserts a paragraph before after a selection/range.
- Method Selection/range.InsertSymbol inserts a named symbol in place of the specified selection/range.
- **Method Selection/range.Collapse collapses a selection/range to the starting or ending** position. After a selection/range is collapsed, the starting and ending points are equal. If you use wdCollapseEnd to collapse a range that refers to an entire paragraph, the range is located after the ending paragraph mark (the beginning of the next paragraph).
- Method Selection/range.Move collapses the specified selection/range (must be object variable) to its start or end position and then moves the collapsed object by the specified number of units. If Count is a positive number, the object is collapsed to its end position and moved forward in the document by the specified number of units. If Count is a negative number, the object is collapsed to its start position and moved backward by the specified number of units. The default value is 1. You can also control the collapse direction by using the Collapse method before using the Move method. If the range or selection is in the middle of a unit or isn't collapsed, moving it to the beginning or end of the unit counts as moving it one full unit.

This method seems to be a generic version of methods MoveLeft and MoveRight. It seems to be a way of setting the cursor for actions that necessitate a range, such as inserting a field.

Entering a field is done:

 Method Selection.Fields.Add inserts a field in a named range. If the range isn't collapsed, the field replaces the range.

Entering a field after text and following it with text requires:

- before adding a field: collapse the range
- after adding a field: set the range end to the field end

Examples of entering text:

a. With method Selection.TypeText. In the example below a field is entered in between text characters:

```
Selection.TypeText Text:="Revision:
Selection.Fields.Add Range:=Selection.Range, Type:=wdFieldEmpty, Text:= _ 
     "SAVEDATE \@ ""M/d/yyyy"" 
Selection.TypeText Text:=vbTab & "Page "
```
b. With property range.Text This technique requires additional actions to move the cursor before and/or after entering text characters and fields. rf.Text = "My entered text"

For a footer, the text is usually either new or replaces existing text. Thus the text is written at the beginning of the area in a sequential manner.

```
1.1 set a header-footer object = footer 
Dim ftr As HeaderFooter 
Set ftr = ActiveDocument.Sections(1).Footers(wdHeaderFooterPrimary) 
1.2 set a range object = the range of the header-footer object 
Dim rf As Range 
Set rf = ftr.Range 
1.3 is there text present? If so prompt user to keep or replace. 
Dim appTitle As String 
Dim msgText As String 
appTitle = "Initialize Footer" 
msgText = "Footer is not empty. Do you want to replace it?" 
If rf.Text <> vbCr Then ' not empty 
     If MsgBox(msgText, vbYesNo, appTitle) = vbYes Then rf.Text = "" Else Exit 
Sub 
End If
```

```
1.4 enter text characters 
rf.InsertBefore Text:="Revision: " 
rf.InsertAfter Text:="Concatenated text."
```
The problem is inserting fields in the desired location. My preferred footer is:

Revision: <savedate> , <tab> Page <pagenum> of <numpages><paragraph break> <filename>

It seems as though the sequence is:

- 1. insert text "Revision: " into range (assuming the range is empty, InsertBefore is fine)
- 2. collapse range to end point
- 3. insert field savedate
- 4. collapse range to end point
- 5. insert tab as vbTab and "page " with InsertAfter
- 6. collapse range to end point
- 7. insert field pagenum
- 8. collapse range to end point
- 9. insert text " of " with InsertAfter
- 10. collapse range to end point
- 11. insert field numpages
- 12. collapse range to end point
- 13. insert paragraph break as vbCrLf with InsertAfter
- 14. collapse range to end point
- 15. insert field filename

```
The code that works:
```

```
Sub InitFooterNew() 
' 
' Initialize page footer with save date, page number, and file name. 
' 
Dim appTitle As String 
Dim msgText As String 
Dim ftr As HeaderFooter
```

```
Dim rf As Range 
Dim fld As Field 
appTitle = "Initialize Footer" 
msgText = "Footer is not empty. Do you want to replace it?" 
Set ftr = ActiveDocument.Sections(1).Footers(wdHeaderFooterPrimary) 
Set rf = ftr.Range 
If rf.Text <> vbCr Then ' not empty 
     If MsgBox(msgText, vbYesNo, appTitle) = vbYes Then rf.Text = "" Else Exit 
Sub 
End If 
rf.InsertBefore Text:="Revision: " 
rf.Collapse Direction:=wdCollapseEnd 
Set fld = ActiveDocument.Fields.Add(Range:=rf, Type:=wdFieldSaveDate, 
Text:="\@ ""M/d/yyyy""", _
PreserveFormatting:=False) 
rf.End = fld.Result.End 
rf.InsertAfter Text:=vbTab & "Page " 
rf.Collapse Direction:=wdCollapseEnd 
ActiveDocument.Fields.Add Range:=rf, Type:=wdFieldPage, 
PreserveFormatting:=False 
rf.End = fld.Result.End 
rf.InsertAfter Text:=" of " 
rf.Collapse Direction:=wdCollapseEnd 
ActiveDocument.Fields.Add Range:=rf, Type:=wdFieldNumPages, 
PreserveFormatting:=False 
rf.End = fld.Result.End 
rf.InsertParagraphAfter 
rf.Collapse Direction:=wdCollapseEnd 
ActiveDocument.Fields.Add Range:=rf, Type:=wdFieldFileName, Text:="\p", 
PreserveFormatting:=False 
End Sub
```
------------

I found this code to add text to every footer. The StoryType property has a wd constant, the values in the macro are

8 = wdEvenPagesFooterStory 9 = wdPrimaryFooterStor

11 = wdFirstPageFooterStory

```
Sub InsertTextAfterCurrentTextInFooters() 
Dim myRng As Range 
For Each myRng In ActiveDocument.StoryRanges 
  Select Case myRng.StoryType 
    Case Is = 8, 9, 11 
      Do 
        myRng.Collapse Direction:=wdCollapseEnd 
        myRng.InsertAfter vbCr & "Your text here" 
        Set myRng = myRng.NextStoryRange 
      Loop Until myRng Is Nothing 
    Case Else 
      'Do nothing 
  End Select 
Next 
End Sub
```
## <span id="page-12-0"></span>*Portrait and Landscape*

Macros are useful for changing the orientation of document text. In addition the margins and styles of the page headers and footers must be changed accordingly.

```
Sub MakeSectionLandscape() 
' First, set orientation and margins 
' Second, correct headers and footers: link to previous, styles, page numbering 
Dim cntSections, thisSection, nextSection 
cntSections = ActiveDocument.Sections.Count 
thisSection = Selection.Information(wdActiveEndSectionNumber) 
Landscape 
'x = MsgBox("Count of sections = " + CStr(cntSections), vbOKOnly) 
'y = MsgBox("Number of this section = " + CStr(thisSection), vbOKOnly) 
If thisSection < cntSections Then 
  nextSection = thisSection + 1 
ActiveDocument.Sections(nextSection).Headers(wdHeaderFooterPrimary).LinkToPrevi
ous = False 
ActiveDocument.Sections(nextSection).Footers(wdHeaderFooterPrimary).LinkToPrevi
ous = False 
End If 
With ActiveDocument.Sections(thisSection).Headers(wdHeaderFooterPrimary) '
this section 
  .LinkToPrevious = False 
  .Range.Style = "HeaderLandscape" 
End With 
With ActiveDocument.Sections(thisSection).Footers(wdHeaderFooterPrimary) 
  .LinkToPrevious = False 
  .PageNumbers.RestartNumberingAtSection = False 
  .Range.Style = "FooterLandscape" 
End With 
End Sub 
Sub MakeSectionPortrait() 
' First, set orientation and margins 
' Second, correct headers and footers: link to previous, styles, page numbering 
Dim cntSections, thisSection, nextSection 
cntSections = ActiveDocument.Sections.Count 
thisSection = Selection.Information(wdActiveEndSectionNumber) 
Portrait 
'x = MsgBox("Count of sections = " + CStr(cntSections), vbOKOnly) 
'y = MsgBox("Number of this section = " + CStr(thisSection), vbOKOnly) 
If thisSection < cntSections Then 
 nextSection = thisSection + 1 
ActiveDocument.Sections(nextSection).Headers(wdHeaderFooterPrimary).LinkToPrevi
ous = False 
ActiveDocument.Sections(nextSection).Footers(wdHeaderFooterPrimary).LinkToPrevi
ous = False 
End If 
With ActiveDocument.Sections(thisSection).Headers(wdHeaderFooterPrimary)
this section 
  .LinkToPrevious = False 
  .Range.Style = "Header" 
End With 
With ActiveDocument.Sections(thisSection).Footers(wdHeaderFooterPrimary) 
  .LinkToPrevious = False
```

```
 .PageNumbers.RestartNumberingAtSection = False 
  .Range.Style = "Footer" 
End With 
End Sub 
Sub Portrait() 
' sets page layout to Portrait 
' 
  With Selection.PageSetup 
      .Orientation = wdOrientPortrait 
      .TopMargin = InchesToPoints(1.1) 
      .BottomMargin = InchesToPoints(1.1) 
      .LeftMargin = InchesToPoints(1.25) 
      .RightMargin = InchesToPoints(1.25) 
      .HeaderDistance = InchesToPoints(0.4) 
      .FooterDistance = InchesToPoints(0.3) 
 End With 
End Sub 
Sub Landscape() 
With Selection.PageSetup 
      .Orientation = wdOrientLandscape 
      .TopMargin = InchesToPoints(1.1) 
      .BottomMargin = InchesToPoints(1.1) 
      .LeftMargin = InchesToPoints(0.5) 
      .RightMargin = InchesToPoints(0.5) 
      .HeaderDistance = InchesToPoints(0.4) 
      .FooterDistance = InchesToPoints(0.3) 
  End With 
End Sub 
Sub MakeHeaderLandscape() 
 If ActiveWindow.View.SplitSpecial <> wdPaneNone Then 
      ActiveWindow.Panes(2).Close 
 End If 
  If ActiveWindow.ActivePane.View.Type = wdNormalView Or ActiveWindow. _ 
      ActivePane.View.Type = wdOutlineView Then 
      ActiveWindow.ActivePane.View.Type = wdPrintView 
  End If 
 ActiveWindow.ActivePane.View.SeekView = wdSeekCurrentPageHeader 
  Selection.WholeStory 
  Selection.Style = ActiveDocument.Styles("HeaderLandscape") 
  Selection.EscapeKey 
  Selection.MoveDown Unit:=wdLine, Count:=1 
  Selection.WholeStory 
 Selection.Style = ActiveDocument.Styles("FooterLandscape") 
  Selection.EscapeKey 
 ActiveWindow.ActivePane.View.SeekView = wdSeekMainDocument 
End Sub
```
## *Document Properties*

A Document object can have one or more DocumentProperty objects. There are two kinds of document properties: built-in and custom. Each kind has its own collection of DocumentProperty objects. The

<span id="page-14-0"></span>basic elements of a document property are its name and value; the DocumentProperty object has corresponding properties of the same name.

You can return a collection of document properties. You can return a specific document property. And you can add, change, and delete members of the collection.

- Use the BuiltInDocumentProperties property to return the collection of built-in document properties.
- Use the CustomDocumentProperties property to return the collection of custom document properties.

```
 Use a constant to refer to a specific document property:
```

```
Dim intWords As Integer
```
intWords = ActiveDocument.BuiltInDocumentProperties(wdPropertyWords)

```
 Set the value of a specific document property:
```

```
ActiveDocument.BuiltInDocumentProperties("Title").Value = "CMS Operations 
Guide"
```
- Use a literal to refer to a specific document property. But be careful because if the document property does not exist, an error will occur.
- x = ActiveDocument.CustomDocumentProperties("VersionNum").Value

```
x = Documents("Sales.doc").CustomDocumentProperties("VersionNum").Value
```

```
 Use the Add method to add a property to a collection.
```

```
Documents("Sales.doc").CustomDocumentProperties.Add _
```

```
Name:="YourName", LinkToContent:=False, Value:=thename,
 Type:=msoPropertyTypeString
```
# *Page Numbering*

Page numbering is usually done with field codes: Page, SectionPages, and NumPages. The field codes have optional switches for the style of the number (e.g., roman or arabic).

PageNumbers collection. Use PageNumbers(index), where index is the index number, to return a single PageNumber object. In most cases, a header or footer contains only one page number, which is index number 1.

```
PageNumbers(1).Alignment = wdAlignPageNumberCenter
```
PageNumbers properties: | Application Property | ChapterPageSeparator Property | Count Property | Creator Property | DoubleQuote Property | HeadingLevelForChapter Property | IncludeChapterNumber Property | NumberStyle Property | Parent Property | RestartNumberingAtSection Property | ShowFirstPageNumber Property | StartingNumber Property. Note that formatting properties apply to all objects in the collection.

PageNumbers methods: | Add Method | Item Method

PageNumbers parent Objects: | HeaderFooter

Determine the page number at the current cursor position

#### **Microsoft Word: Visual Basic for Applications**

<span id="page-15-0"></span>Selection.Information (wdActiveEndPageNumber)

Determine the number of pages in a document

- Selection.Information(NumberOfPagesInDocument)
- ActiveDocument.BuiltInDocumentProperties("Number of Pages")
- ActiveDocument.Content.ComputeStatistics(wdStatisticPages)

The third method is the most reliable, but the slowest.

### *Lists*

![](_page_15_Picture_163.jpeg)

# *Working with Tables*

The hierarchy of relevant objects. Collection names are followed by en empty pair of parentheses: Tables()

Table Rows() Row Cells() Cell Columns() Column Cells() Cell Borders() Border Shading Range Cells() Cell

How many tables are there in the document: ActiveDocument.Tables.Count

How to tell if the cursor is in a table:

```
If Selection.Information(wdWithInTable) = True. . .
```
#### **Microsoft Word: Visual Basic for Applications**

Select the table in which the cursor is located: Selection.Tables(1)

Select the first table. ActiveDocument.Tables(1).Range.Select or ActiveDocument.Tables(1).Select

Deselect the table while leaving cursor at the beginning of it: Selection.MoveLeft Unit:=wdCharacter, Count:=1 Selection.MoveRight Unit:=wdCharacter, Count:=1

Create a table at the current cursor position. The Range object is required, it is the range where you want the table to appear. The table replaces the range, if the range isn't collapsed. ActiveDocument.Tables.Add Range:=Selection.Range, NumRows:=1, NumColumns:=4, DefaultTableBehavior:=wdWord9TableBehavior

Create a table at the beginning of the document: Set myRange = ActiveDocument.Range(Start:=0, End:=0) ActiveDocument.Tables.Add Range:=myRange, NumRows:=3, NumColumns:=4

Move to the next cell on the right: Selection.MoveRight Unit:=wdCell

Select the last row in a table: ActiveDocument.Tables(1).Rows.Last.Range.Select

Insert one row when the cursor is in the table: Selection.InsertRows 1

Insert one row regardless of where cursor is, add a row after the first row: ActiveDocument.Tables(1).Rows.Add BeforeRow:=.Rows(1)

Insert a row at the bottom of a table: ActiveDocument.Tables(1).Rows.Add

Make the first row in the selected table a repeating heading row: Selection.Tables(1).Rows(1).HeadingFormat = True

Is the second row in the selected table a repeating heading row: If Selection.Tables(1).Rows(2).HeadingFormat = True Then . . .

Change the font formats within the selected table: Selection.Tables(1).Range.Font.Size = 9

Change the font formats within a row: Selection.Tables(1).Rows(1).Range.Font.Italic = True

Set a paragraph format within a row: Selection.Tables(1).Rows(1).Range.ParagraphFormat.KeepWithNext = True Generally formatting all table rows is done like:

```
With Selection.Tables(1) 
     .AllowAutoFit = False 
     .TopPadding = InchesToPoints(0.03) 
     .BottomPadding = InchesToPoints(0.03) 
     .LeftPadding = InchesToPoints(0.08) 
     .RightPadding = InchesToPoints(0.08) 
     With .Borders(wdBorderLeft) 
          .LineStyle = wdLineStyleDouble 
         .LineWidth = wdLineWidth050pt 
         .Color = wdColorGray25 
     End With 
End With
```
Select the table that is the subject of a variable (set via the object model):

```
Dim i As Long 
Dim docTables As Tables 
Set docTables = ActiveDocument.Tables 
With docTables 
     For i = 1 To .Count 
     With docTables(i) 
          . . . 
          docTables(i).Select 
         . . . 
     End With 
     Next 
End With
```
Iterate through all tables in the active document: Dim i as Long With ActiveDocument.Tables For  $i = 1$  To . Count . . . Next End With

```
Delete a single row: 
ActiveDocument.Tables(1).Rows(1).Delete
```
Caution when deleting a group of rows: if you use a For loop to delete rows 3 through 7 of a 7-row table, when you delete row 3, the next row becomes 3; your code will fail trying to access a row that is no longer in the table (4). In this case use a reverse loop, starting with the last row and deleting the previous ones.

```
Delete the contents of a row, leaving the row empty: 
ActiveDocument.Tables(1).Rows(2).Select 
Selection.Delete
```

```
Delete all but the first row (this example is a backwards loop): 
For i = ActiveDocument.Tables(1).Rows.Count To 2 Step -1
     ActiveDocument.Tables(1).Rows(i).Delete 
Next
```

```
Sort a table: 
ActiveDocument.Tables(1).Sort ExcludeHeader:=True, FieldNuumber:=1, 
SortFieldType:=wdSortFieldAlphanumeric, SortOrder:=wdSortOrderAscending
```
<span id="page-18-0"></span>Up to two more columns may be specified for the sort as FieldNumber2 and FieldNumber3. ExcludeHeader is by default false. SortFieldType is by default alphanumeric. SortOrder is by default ascending. The default "field" is the first column. Hence this next example is the same as the first example: ActiveDocument.Tables(1).Sort ExcludeHeader:=True

Count rows and columns., This makes a handy tool to add to a toolbar or menu.

```
Dim rCnt1, rCnt2, x 
rCnt1 = Selection.Tables(1).Rows.Count 
rCnt2 = Selection.Tables(1).Columns.Count 
x = MsgBox("Row count = " + CStr(rCnt1) + ", Column count = " + CStr(rCnt2),vbOKOnly)
```
## Addressing Table Cells

Use **Cell(row, column)**, where row is the row number and column is the column number, or **Cells(index)**, where index is the index number, to return a Cell object. The following example applies shading to the second cell in the first row.

```
Set myCell = ActiveDocument.Tables(1).Cell(Row:=1, Column:=2) 
myCell.Shading.Texture = wdTexture20Percent
```
Word adds a end-of-cell mark, Chr(07), at the end of each cell.

The contents of a cell can be accessed with the Range object: Note, this also returns the end-of-cell marker.

```
Set myRange = ActiveDocument.Tables(1).Cell(1,2).Range 
this may not work, you may have to do more: 
Set myTable = ActiveDocument.Tables(1) 
Set myRange = ActiveDocument.Range(myTable.Cell(1, 1).Range.Start, 
myTable.Cell(1, 2).Range.End)
```
Or:

```
ActiveDocument.Tables(1).Cell(1,2).Range.Text = "wow"
```

```
Return cell contents without end-of-cell marker (not sure this is necessary): 
Set myRange = ActiveDocument.Tables(1).Cell(1, 2).Range 
myRange.MoveEnd Unit:=wdCharacter, Count:=-1 
cellText = myRange.Text
```
Set value of a cell: ActiveDocument.Tables(1).Cell(1,1).Range.Text = "this text"

```
Delete the contents of a cell: 
ActiveDocument.Tables(1).Cell(1,1).Select 
Selection.Delete
```
Delete a cell (why would you ever do this?): ActiveDocument.Tables(1).Cell(1,1).Delete

```
Return a numbered cell in the last row of a table: 
ActiveDocument.Tables(1).Rows.Last.Cells(1) 
ActiveDocument.Tables(1).Rows.Last.Cells(2) )
```
# <span id="page-19-0"></span>**DIALOG BOXES**

# *Message Box Object*

The basic syntax is MsgBox(prompt[, buttons] [, title] [, helpfile, context])

The button constants are:

The first group of values describes the number and type of buttons displayed in the dialog box; the second group describes the icon style; the third group determines which button is the default; and the fourth group determines the modality of the message box. Buttons can be combined—no more than one button from each group—by adding their numbers You can add numbers:

vbYesNo + vbCritical

![](_page_19_Picture_139.jpeg)

![](_page_19_Picture_140.jpeg)

![](_page_19_Picture_141.jpeg)

![](_page_19_Picture_142.jpeg)

MsgBox can return an integer corresponding to the button selected:

![](_page_19_Picture_143.jpeg)

<span id="page-20-0"></span>vbNo No

### Present Information

```
Dim msgTitle as String, msgText as String 
msgTitle = "the process title" 
msgText = "Count of sections = " + CStr(cntSections) 
MsgBox msgText, vbOKOnly, msgTitle
```
### Prompt User for Choices

You can use MsgBox to prompt the user for simple choices by directing the user to press a button that corresponds with a certain condition.

```
msgTitle = "Aggregate Document Files for NPI Business Requirements" 
msgText = "Where are the the document files located? " + vbCrLf 
msgText = msgText + "Select [Yes] for " & HomeDirectory + vbCrLf 
msgText = msgText + "Select [No] for " & WorkDirectory 
c = MsgBox(msgText, vbYesNoCancel, msgTitle) 
On Error Resume Next 
Select Case c 
Case vbYes 
     ChangeFileOpenDirectory (HomeDirectory) 
Case vbNo 
    ChangeFileOpenDirectory (WorkDirectory) 
Case Else 
    Exit Sub 
End Select 
If Err.Number = 4172 Then 
     msgText = "That directory does not exist. Stopping." 
     MsgBox msgText, vbOKOnly, msgTitle 
     Exit Sub 
End If 
On Error GoTo ErrorHandler
```
# *Dialog Object*

The object model has a Dialogs collection that represents all the built-in dialog boxes in Word. The collection has two parents: Application and Global.

Use Dialogs(index), where index is a wdWordDialog constant that identifies the dialog box, to return a single Dialog object. Dialog boxes you are likely to use include:

 wdDialogEditFind wdDialogFileFind wdDialogFileOpen wdDialogFilePrint wdDialogFileSaveAs

The Dialog object has methods:

- Display: Displays the specified built-in Word dialog box until either the user closes it or the specified amount of time has passed.
- **Execute:** Applies the current settings of a Microsoft Word dialog box.
- Show: Displays and carries out actions initiated in the specified built-in Word dialog box.

<span id="page-21-0"></span>Update: Updates the values shown in a built-in Microsoft Word dialog box.

The Show method of the Dialog object displays and executes any action taken in a built-in Word dialog box. The return value (Long) indicates which button was clicked to close the dialog box:

![](_page_21_Picture_149.jpeg)

Open a particular dialog box: Dialogs(wdDialogFileOpen).Show

This example displays the built-in Find dialog box, with "Hello" in the Find What box.

```
Dim dlgFind As Dialog 
Set dlgFind = Dialogs(wdDialogEditFind) 
With dlgFind 
     .Find = "Hello" 
     .Show 
End With
```
This example displays the built-in Open dialog box showing all file types.

```
With Dialogs(wdDialogFileOpen) 
    . Name = "*.*"
     .Show 
End With
```
This example prints the active document, using the settings from the Print dialog box.

```
Dialogs(wdDialogFilePrint).Execute
```
### Prompt User for File(s) or Directory with FileFind Dialog – **OBSOLETE**

This used to work, but the better approach with Word 2003 is to use the FileDialog object.

```
Dim pn, r, t, m 
r = MsgBox("Select directory from the following window, then [Open].", 
vbOKCancel, t) 
If r = vbCancel Then End 
With Dialogs(wdDialogFileFind) 
     .Display 
     .Update 
     pn = .SearchPath 
End With 
m = "Confirm directory: " + pn 
r = MsgBox(m, vbOKCancel, t) 
If r = vbCancel Then End
```
# <span id="page-22-0"></span>*FileDialog Object*

New with Office 2003 is the FileDialog object. It provides file dialog box functionality similar to the functionality of the standard Open and Save dialog boxes found in Microsoft Office applications.

| Constant                  | Action                                                                                                    |
|---------------------------|----------------------------------------------------------------------------------------------------|
| msoFileDialogOpen         | lets users select one or more files that you can then open in the host<br>application using the Execute method                      |
| msoFileDialogSaveAs       | lets users select a single file that you can then save the current file as<br>using the Execute method                              |
| msoFileDialogFilePicker   | lets users select one or more files; the file paths that the user selects are<br>captured in the FileDialogSelectedItems collection |
| msoFileDialogFolderPicker | lets users select a path; the path that the user selects is captured in the<br>FileDialogSelectedItems collection                   |

The object can to used in four ways, determined by a single parameter, DialogType:

It has two methods:

- Execute: carries out a user's action right after the Show method is invoked.
- Show: Displays a file dialog box and returns a Long indicating whether the user pressed the action button (-1) or the cancel button (0). When you call the Show method, no more code will execute until the user dismisses the file dialog box. In the case of Open and SaveAs dialog boxes, use the Execute method right after the Show method to carry out the user's action.

Has properties:

- AllowMultiSelect: if the user is allowed to select multiple files from a file dialog box. Has no effect on Folder Picker dialog boxes or SaveAs dialog boxes because users should never be able to select multiple files in these types of file dialog boxes.
- InitialFileName: Set or returns a String representing the path and/or file name that is initially displayed in a file dialog box.
- Title: Sets or returns the title of a file dialog box displayed using the FileDialog object.

Display the Open dialog box and limit the user to select only one item:

```
Dim dlgOpen As FileDialog 
Set dlgOpen = Application.FileDialog( FileDialogType:=msoFileDialogOpen) 
With dlgOpen 
     .AllowMultiSelect = False 
     .Show 
End With
```
The FileDialog object has two sub objects.

- FileDialogSelectedItems
- FileDialogFilter

FileDialogFilter object represents a file filter in a file dialog box displayed through the FileDialog object. Each file filter determines which files are displayed in the file dialog box. It has a collection FileDialogFilters.

Access the collection:

<span id="page-23-0"></span>Application.FileDialog(msoFileDialogOpen).Filters

Clear the default filters:

Application.FileDialog(msoFileDialogFilePicker).Filters.Clear

Add a filter that includes all files: Application.FileDialog(msoFileDialogFilePicker).Filters.Add "All files", "\*.\*"

Add a filter that includes GIF and JPEG images and make it the first item in the list: Application.FileDialog(msoFileDialogFilePicker).Filters.Add "Images", "\*.gif; \*.jpg; \*.jpeg", 1

## Prompt User to Select Folder with FileDialog FolderPicker

This code can be used in a number of places.

```
dim strDir As String
strDir = PromptForDirectory
If strDir = "" Then Exit Sub
 . . . 
Function PromptForDirectory() 
' returns empty string if no directory selected 
Dim strDir As String 
Dim r As Long 
Dim dlgOpen As FileDialog 
Set dlgOpen = Application.FileDialog(FileDialogType:=msoFileDialogFolderPicker) 
repeat: 
With dlgOpen 
     .Title = "Select Directory" 
     .InitialFileName = "C:\" 
     .AllowMultiSelect = False 
     If .Show = 0 Then 
         r = MsgBox("Do you want to cancel this macro?", vbYesNo, "Select 
Directory") 
        If r = vbYes Then
             Exit Function 
         Else 
             GoTo repeat 
         End If 
     End If 
     strDir = .SelectedItems(1) 
End With 
r = MsgBox("You selected " & strDir, vbYesNo, "Select Directory") 
If r = vbNo Then GoTo repeat 
PromptForDirectory = strDir 
End Function
```
# **DOCUMENTING YOUR SHORTCUT KEYS**

This can be done with VBA.

# <span id="page-24-0"></span>*About Keyboard Shortcut Keys*

Shortcut keys—combinations of keys—can be assigned to menu items, toolbar items, macros, Word commands, styles, fonts, and common symbols. Menu and toolbar items have Alt shortcut keys which are identified by underlining. For example, the File menu is presented in the menu bar as File where the underlining indicates that [Alt+F] is the shortcut key.

There are two ways of creating custom shortcut keys:

- For menu and toolbar items, open the Customize dialog box, select the desired menu or toolbar item, then click [Modify Selection] to open a context menu. In the Name text box, type the ampersand character  $(\&)$  to the left of the letter you want to use for an Alt shortcut key.
- For all objects, open the Customize Keyboard dialog box, select the desired object as an item in a category, enter the desired shortcut key combination, and save it. If you assign an Alt shortcut key that is already in use (as visible on the menu or a toolbar), your new assignment has precedence (until you delete it). So use caution.

# *Run This Code*

- **1.** Open an empty Word document.
- **2.** Run the code:

```
CustomizationContext = NormalTemplate 
For Each aKey In KeyBindings 
    Selection.InsertAfter aKey.Command & vbTab
         & aKey.KeyString & vbCr 
     Selection.Collapse Direction:=wdCollapseEnd 
Next aKey
```
- **3.** Select all text in the Word document and convert text to a table separating text into columns with tabs.
- **4.** Reformat the table to suit yourself.

Or run:

```
Sub DocumentKeys() 
Documents.Add DocumentType:=wdNewBlankDocument 
CustomizationContext = NormalTemplate 
For Each aKey In KeyBindings 
    Selection.InsertAfter aKey.Command & vbTab _
         & aKey.KeyString & vbCr 
     Selection.Collapse Direction:=wdCollapseEnd 
Next aKey 
MsgBox "Count of custom shortcut keys = " & KeyBindings.Count 
Selection.WholeStory 
Selection.ConvertToTable Separator:=wdSeparateByTabs, NumColumns:=2, _ 
     AutoFitBehavior:=wdAutoFitContent 
With Selection.Tables(1) 
     .AllowPageBreaks = False 
     .AllowAutoFit = True 
     .Style = "Table Grid" 
     .ApplyStyleHeadingRows = True 
     .ApplyStyleLastRow = True 
     .ApplyStyleFirstColumn = True 
     .ApplyStyleLastColumn = True
```

```
End With 
Selection.MoveRight Unit:=wdCharacter, Count:=1 
End Sub
```
You can differentiate between types of commands easily. They are typically either style names, Word command names, or macro names. The latter have names like Normal.General.Keep; Normal is the name of the template file, General is the name of the module, and Keep is the name of the macro.

# *DOM Background*

The relevant DOM collection is **KeyBindings**. This is a collection of KeyBinding objects that represent the custom key assignments in the current context. (Custom key assignments are made in the Customize Keyboard dialog box.) The collection excludes Alt keys assigned to menu and toolbar items. The collection is returned by property KeyBindings, a property of the Application and Global objects.

Property Context: Returns an object that represents the storage location of the specified key binding. Note that built-in key assignments (for example, CTRL+I for Italic) return the Application object as the context. Any key bindings you add will return a Document or Template object, depending on the customization context in effect when the KeyBinding object was added.

Methods:

Item: returns a single item; expression.Item(Index) Key: Returns a KeyBinding object that represents the specified custom key combination. If the key combination doesn't exist, this method returns Nothing.

MsgBox KeyBindings(1).Command

**Property CustomizationContext:** Returns or sets a Template or Document object that represents the template or document in which changes to menu bars, toolbars, and key bindings are stored. Corresponds to the value of the Save in box on the Commands tab in the Customize dialog box. Applies to the Application object and to the Global object.

```
Examples: 
CustomizationContext = NormalTemplate 
CustomizationContext = ActiveDocument.AttachedTemplate
```
**Object KeyBinding:** Represents a custom key assignment in the current context.

Application Property Command Property: the command assigned to the key combination CommandParameter Property: the command parameter Context Property: the storage location (example: normal.dot) Creator Property KeyCategory Property: WdKeyCategory constants: wdKeyCategoryAutoText wdKeyCategoryCommand wdKeyCategoryDisable wdKeyCategoryFont wdKeyCategoryMacro wdKeyCategoryNil wdKeyCategoryPrefix

<span id="page-26-0"></span>wdKeyCategoryStyle wdKeyCategorySymbol KeyCode Property: unique number for first key in the combination KeyCode2 Property: unique number for second key in the combination KeyString Property: the key combination string for the specified keys (for example, CTRL+SHIFT+A) Parent Property Protected Property

# **FIELD CODES IN VBA**

The Fields collection belongs to three objects: Document, Range, and Selection.

There is a Fields collection and a Field object. The Fields collection is a child of Range and Selection. The Field object has properties:

- Code property returns a Range object that contains all the text enclosed by the { } including leading and trailing spaces.
- Result property returns a Range object that represents the field's result.
- $\blacksquare$  Type property returns an expression that is a value of the WdfieldType constant. Sample values: wdFieldNumPages, wdFieldPage, wdFieldSaveDate, wdFieldSectionPages, wdFieldSequence, wdFieldIndex, wdFieldIndexEntry, wdFieldTOC.

![](_page_26_Picture_189.jpeg)

#### Field methods:

- Select
- $\Box$  Copy
- **Cut:** removes the field and puts it on the Clipboard.
- Delete
- Add
- **Update:** updates the field's result.

A Range object's Text property returns the text in the range. Can be useful for extracting the text in a field's result.

The Add method: Adds a Field object to the Fields collection. Returns the Field object at the specified range.

*expression*.Add(*Range*, *Type*, *Text*, *PreserveFormatting*)

*expression* Required. An expression that returns a Fields object. *Range* Required Range object. The range where you want to add the field. If the range isn't collapsed, the field replaces the range.

*Type* Optional Variant. Can be any WdFieldType constant. The default value is wdFieldEmpty. *Text* Optional Variant. Additional text needed for the field. For example, if you want to specify a switch for the field, you would add it here.

#### **Microsoft Word: Visual Basic for Applications**

```
PreserveFormatting Optional Variant. True to have the formatting that's applied to the field 
    preserved during updates. 
Selection.Collapse Direction:=wdCollapseEnd 
ActiveDocument.Fields.Add Range:=Selection.Range, _ 
     Type:=wdFieldListNum, Text:="\s 3" 
To remove all XE field codes: 
Dim fld As Field 
For each fld in ActiveDocument.Fields 
     If fld.Type = wdFieldIndexEntry Then fld.Delete
```
Next

If you iterate through field codes at the Document level, you only access those in the Main Text story. To iterate through all field codes in the document, you have to iterate through the StoryRanges at the top level, then for each StoryRange you can iterate through its Fields collection.

You can access fields in page headers/footers with the HeadersFooters collection.

How to access a particular field code? How to learn if a document has a particular field code?

- Access the nth field code: ActiveDocument.Fields(n)
- $\text{X} = \text{ActiveDocument}$ . StoryRanges(wdPrimaryFooterStory). Fields. Count

Field methods:

Unlink: replaces the field with its most recent result (converts it to plain text)

When a document has a table of contents created by the TOC field code, an iteration of the Fields collection will return one field for the TOC itself (13) and two fields for each TOC entry (37 FieldPageRef and 88 Hyperlink).

```
Dim sty as Range 
Dim fc As Field 
For Each sty in MyDoc.StoryRanges 
If sty.Fields.Count <> 0 Then 
For Each fc In sty.Fields 
     MsgBox " 
     Select Case fc.Type 
     Case wdFieldSaveDate 
         fc.Unlink 
     Case wdFieldDate 
         fc.Delete 
     Case wdFieldPrintDate 
         fc.Delete 
     End Select 
Next fc 
End If 
Next sty
```
# *Index Object*

The Index object is a member of the collection Indexes. It has properties:

Type: constant wdIndexType has values wdIndexRunin, wdIndexIndent.

<span id="page-28-0"></span>Methods:

Update: updates the values.

# *Table of Contents*

The object is TableOfContents. It belongs to the collection TablesOfContents, which belongs to the object Document.

Methods:

- UpdatePageNumbers: updates only the page numbers.
- Update: updates the entries ("update entire table").

```
ActiveDocument.TablesOfContents(1).Update
```
The following code updates the page numbers in TOCs other than the first one. This is useful in a multichapter document with a master TOC and individual chapter TOCs.

```
Dim t as TableOfContents 
For Each t in ActiveDocument.TablesOfContents 
     If not t is ActiveDocument.TablesOfContents(1) Then 
         t.UpdatePageNumbers 
     End If 
Next 
or 
Dim t as TableOfContents
```

```
For Each t in ActiveDocument.TablesOfContents 
     If t is ActiveDocument.TablesOfContents(1) Then 
          t.Update 
     Else 
         t.UpdatePageNumbers 
     End If 
Next
```
# *RD Field Code*

URL strings always encode space characters to prevent the possibility of being misunderstood. URL encoding of a character consists of a "%" symbol, followed by the two-digit hexadecimal representation (case-insensitive) of the ISO-Latin code point for the character. As hex 20 is the representation of a space, "%20" is used in lieu of the space character in URL-encoded strings.

When you copy a filename from a website into an RD field, it will be encoded. And while you can create an RD field with spaces in the filename, the filename becomes encoded after the document with the RD field is saved. For instance,

"RD "Using%20SharePoint.doc" \f"

The encoded value may be useful when the file in question resides on a web server, but not on a file server.

Use a simple function like the following example to replace "%20" with a space.

```
Private Function URLDecode(URLtoDecode As String) As String 
     URLDecode = Replace(URLtoDecode, "%20", " ") 
End Function
```
## *Field Codes and Page Numbers*

If you needed to change a switch in a field code, you would have to edit the Result property. If you needed to change the numbering style, you might do some string manipulation

NUMPAGES \\* roman NUMPAGES \\* arabic

```
Replace(Field.Code, "arabic", "roman")
```
Or you could replace one field with another. In the following example, the cursor is immediately to the left of a Page field:

```
Selection.MoveRight Unit:=wdCharacter, Count:=1, Extend:=wdExtend 
Selection.Fields.Add Range:=Selection.Range, Type:=wdFieldEmpty, Text:= _ 
     "PAGE \* roman ", PreserveFormatting:=True
```
Why would you need to do this when the HeaderFooter.PageNumbers property is supposed to return a PageNumbers collection that represents all the page number fields included in the specified header or footer? Because when I changed the PageNumbers.NumberStyle property, the NumPages field did not change, only the Page field.

How would you find the page number field codes?

# **PAGE HEADERS AND FOOTERS**

HeadersFooters is the main collection, has HeaderFooter objects. A collection belongs to each section, e.g., ActiveDocument.Sections(n).

Each section can have several HeaderFooter objects represented by the following WdHeaderFooterIndex constants: wdHeaderFooterEvenPages, wdHeaderFooterFirstPage, and wdHeaderFooterPrimary (returns an odd-numbered header/footer when there are different odd and even ones).

```
Headers property returns a HeadersFooters collection that represents the headers for the specified section 
With ActiveDocument.Sections(1).Headers(wdHeaderFooterFirstPage)
```

```
 .Range.InsertAfter("First Page Text") 
     .Range.Paragraphs.Alignment = wdAlignParagraphRight 
End With
```
Footers property returns a HeadersFooters collection that represents the footers for the specified section

```
With ActiveDocument.Sections(1) 
     .Headers(wdHeaderFooterPrimary).Range.Text = "Header text" 
     .Footers(wdHeaderFooterPrimary).Range.Text = "Footer text" 
End With
```
The Exist property indicates if the specified type of header/footer exists. If secTemp.Headers(wdHeaderFooterFirstPage).Exists = True Then . . .

The InsertAfter method inserts the specified text at the end of a Range object or Selection object. After this method is applied, the range or selection expands to include the new text. If you use this method with a range or selection that refers to an entire paragraph, the text is inserted after the ending paragraph mark (the text will appear at the beginning of the next paragraph). To insert text at the end of a paragraph, determine the ending point and subtract 1 from this location (the paragraph mark is one character), as shown in the following example.

```
Set doc = ActiveDocument 
Set rngRange = _ 
     doc.Range(doc.Paragraphs(1).Start, _ 
     doc.Paragraphs(1).End - 1) 
rngRange.InsertAfter _ 
     " This is now the last sentence in paragraph one."
```
HeaderFooter objects can have a Range sub-object but not a Selection sub-object. The Range object is established with the Range property:

ActiveDocument.Section(1).Headers(wdHeaderFooterPrimary).Range

```
Text can be inserted at the end of a header with the InsertAfter property on a Range object. 
ActiveDocument.Section(1).Headers(wdHeaderFooterPrimary).Range.InsertAfter 
"Draft" 
ActiveDocument.Section(1).Headers(wdHeaderFooterPrimary).Range.InsertAfter 
vbCrLf + "Draft"
```
To select the inserted paragraph, use the Paragraphs collection: ActiveDocument.Section(1).Headers(wdHeaderFooterPrimary).Range.Paragraphs(Last)

```
To apply a style to a Range object:
```

```
Selection.Range.Style = "Bolded" 
ActiveDocument.Section(1).Headers(wdHeaderFooterPrimary).Range.Paragraphs.Last.
Style = "Watermark" 
Selection.Style = ActiveDocument.Styles("Watermark")
```
To do something to every header, do it for each header in each section (but perhaps not to headers linked to previous ones, see below):

```
Sub PutWatermarkTextInAllHeaders() 
' inserts text at end of each header 
WorkDirectory = "C:\Data\NPI Requirements\" 
ChangeFileOpenDirectory (WorkDirectory) 
Documents.Open FileName:="All Business Requirements.doc" 
Dim sec As Section 
Dim cnt As Integer 
Dim s As Integer 
cnt = ActiveDocument.Sections.Count 
'For Each sec In ActiveDocument.Sections 1 skip first page 
For s = 2 To cnt
     Set sec = ActiveDocument.Sections(s) 
     sec.Headers(wdHeaderFooterPrimary).Range.InsertAfter vbCrLf + "Draft" 
    sec.Headers(wdHeaderFooterPrimary).Range.Paragraphs.Last.Style =
ActiveDocument.Styles("Watermark") 
Next 
End Sub
```
Property LinkToPrevious returns True/False reflecting if current HeaderFooter object is linked to the previous one. Can be used to change the setting. If you put a two-column table inside a continuous

<span id="page-31-0"></span>section break, you do not want to change that section's header. Continuous sections are linked to the previous heading. The following code works when only continuous sections are linked to the previous heading. (On the other hand there's no point in changing a header that is linked to a previous one.) If sec.Headers(wdHeaderFooterPrimary).LinkToPrevious = False Then ' ignore section break continuous sec.Headers(wdHeaderFooterPrimary).Range.InsertAfter vbCrLf + "Draft" sec.Headers(wdHeaderFooterPrimary).Range.Paragraphs.Last.Style = ActiveDocument.Styles("Watermark") End If

# **ASSEMBLING MULTI-FILE DOCUMENTS**

Large and/or complex documents can be written such that each chapter is its own file and the entire document is assembled by concatenating the chapter files with VBA code and saved as a single file. The key issues for this assembly are:

- maintaining page headers and footers
- maintaining page margins
- maintaining page numbers and styles
- handling a mix of page orientations (landscape and portrait)

# *Approach*

The approach I use these days is as follows:

- **a.** Use a master document that contains the front matter (title page, revision history, TOC, list of figures) and the macro that concatenates the chapter files. The user opens this file and runs the macro. The macro does the rest.
- **b.** Prompt user for directory in which to save the finished document.
- **c.** Move cursor to the end of the document.
- **d.** Insert each file. Before all but the first file insert a section break next page.
- **e.** When an inserted file has a landscape orientation, before inserting it change the orientation of the open document and change the styles of the page header and footer text. After inserting the file and the section break next page, reset the orientation to portrait and change the styles of the page header and footer.
- **f.** After the last file:
- **g.** Update the table of contents.
- **h.** For any chapter table of contents, update only its page numbers.
- **i.** Save the file with a new name in the location from step b.
- **j.** Remove all macros from the new file.
- **k.** Leave document open on first page in print layout view.

Now you should check the new document for correctness. Check the table of contents for correct page numbering. Check the page headers and footers to be sure that the title page has none, that they match each page's orientation, and that they reflect the correct chapter name. If you find problems, you must make a note of them, close this file, correct the chapter files, and start over. When all is well, change the version number and revision date on the title page and **save the document with a different name.**

Some formatting details:

The master document has portrait orientation.

- <span id="page-32-0"></span> Each page is in its own section, i.e., there is a section break next page between each page, including after the last page.
- The title page has no header and footer.
- The other front matter pages share the same header and footer. The last page—where the first chapter file will be inserted—is not linked to the previous header and footer.
- Page numbering starts on the second page with "ii". Page numbering on the last page is reset to start with "1".
- The chapter files have the same size of header and footer so they will look seamless when concatenated.
- The chapter files have one header and footer. They do not have different header/footer for the first page, nor do they have different ones for odd and even pages. If your chapters have several headers and/or footers, you may have to tinker with the code here.

# *Code Samples*

Prompt User for Directory of New File

```
Sub GetDir() 
Dim strDir As String 
With Application.FileDialog(msoFileDialogFolderPicker) 
    .InitialFileName = "C:\" 
     .Show 
    strDir = .SelectedItems(1) 
End With 
MsgBox "You selected " & strDir 
End Sub
```
## Insert Chapter Files

The key method is InsertFile. Each file is inserted in order, preceded by a page break next section. Care must be taken to know where the cursor is. After InsertFile the cursor is at the end of the contents of the inserted file. Because this may change with different versions of Word, be sure to confirm this with a test. If the cursor does not move you will need code to move the cursor: Selection.EndKey Unit:=wdStory.

```
' use strChapDir only if documents are in a different directory 
Dim strChapDir As String 
strChapDir = "\\www.your-url.com\whee\more\" 
Selection.EndKey Unit:=wdStory ' go to end of doc
ActiveWindow.ActivePane.View.Type = wdPrintView 
Selection.InsertFile FileName:=strChapDir & "Component Design.doc" 
LinkFooterToPrevious 
Selection.InsertBreak Type:=wdSectionBreakNextPage
```
When a chapter begins in landscape orientation, change the orientation in the new document to match.

```
Landscape ' a subroutine' a subroutine
Selection.InsertFile . . . \ landscape file
```
When the previous chapter ended in landscape and the new one is portrait, change the orientation in the new document to match.

<span id="page-33-0"></span>Selection.InsertBreak Type:=wdSectionBreakNextPage Portait Selection.InsertFile . . . ' portrait file

## Insert Section Break Odd Page

When you are compiling a document to be printed on both sides (duplex), you may want it to adhere to the book publishing verso-recto convention: the first page of the "book," of each section, and the first chapter of a section, is a recto page (right-handed). All recto pages will have odd numbers and all verso pages (left-handed) will have even numbers.

The way to make this happen is by setting Mirror Margins on and using section break next page (yes, there is a wdSectionBreakOddPage, but it does not work the way you want or expect.)

```
Dim r As Integer 
r = MsgBox("Will document be printed duplex?", vbYesNo, "Build Operations 
Guide") 
If r = v vb Yes Then ActiveDocument. PageSetup.mirrormargins = True
```
Then when you Selection.InsertBreak Type:=wdSectionBreakNextPage it will insert a section break odd page at the correct point.

## Update Main Table of Contents

ActiveDocument.TablesOfContents(1).Update

## Update Main Table of Figures

```
ActiveDocument.TablesOfFigures(1).Update
```
## Save New Document

```
ActiveDocument.SaveAs FileName:=strDir & "All One File.doc", FileFormat:=_ 
wdFormatDocument, AddToRecentFiles:=True
```
# Update Chapter Tables of Contents

```
Sub UpdateChapterTOCs() 
Dim t As TableOfContents 
For Each t In ActiveDocument.TablesOfContents 
     If Not t Is ActiveDocument.TablesOfContents(1) Then 
         t.UpdatePageNumbers 
     End If 
Next 
End Sub
```
## Update Indices

```
Sub UpdateIndexes() 
Dim it As Index 
For Each i In ActiveDocument.Indexes 
     i.Update 
Next 
End Sub
```
### Delete Macros in New Document

<span id="page-34-0"></span>In this code, the macros reside in a module named BuildDocuments.

```
Sub DeleteModuleInAll() 
Application.OrganizerDelete Source:=ActiveDocument.Name, _ 
      Name:="BuildDocuments", Object:=wdOrganizerObjectProjectItems 
End Sub
```
#### Subroutines

```
Sub LinkFooterToPrevious() 
With Selection.Sections(1).Footers(wdHeaderFooterPrimary).PageNumbers 
     .NumberStyle = wdPageNumberStylearabic 
     .RestartNumberingAtSection = False 
End With 
With Selection.Sections(1) 
     .Footers(wdHeaderFooterPrimary).LinkToPrevious = True 
End With 
End Sub
```

```
Sub Portrait() 
' First, set orientation and margins 
' Second, change styles 
With Selection.PageSetup 
     .Orientation = wdOrientPortrait 
     .TopMargin = InchesToPoints(1.1) 
     .BottomMargin = InchesToPoints(0.9) 
     .LeftMargin = InchesToPoints(1.25) 
     .RightMargin = InchesToPoints(1.25) 
     .HeaderDistance = InchesToPoints(0.5) 
     .FooterDistance = InchesToPoints(0.4) 
End With 
ActiveWindow.ActivePane.View.SeekView = wdSeekCurrentPageHeader 
Selection.WholeStory 
Selection.Style = ActiveDocument.Styles("Header") 
Selection.EscapeKey 
Selection.MoveDown Unit:=wdLine, Count:=1 
Selection.WholeStory 
Selection.Style = ActiveDocument.Styles("Footer") 
Selection.EscapeKey 
ActiveWindow.ActivePane.View.SeekView = wdSeekMainDocument 
End Sub 
Sub Landscape() 
With Selection.PageSetup 
      .Orientation = wdOrientLandscape 
      .TopMargin = InchesToPoints(1.1) 
      .BottomMargin = InchesToPoints(0.9) 
      .LeftMargin = InchesToPoints(0.5) 
      .RightMargin = InchesToPoints(0.5) 
      .HeaderDistance = InchesToPoints(0.5) 
      .FooterDistance = InchesToPoints(0.4) 
End With 
ActiveWindow.ActivePane.View.SeekView = wdSeekCurrentPageHeader 
Selection.WholeStory
```

```
Selection.Style = ActiveDocument.Styles("HeaderLandscape") 
Selection.EscapeKey 
Selection.MoveDown Unit:=wdLine, Count:=1 
Selection.WholeStory 
Selection.Style = ActiveDocument.Styles("FooterLandscape") 
Selection.EscapeKey 
ActiveWindow.ActivePane.View.SeekView = wdSeekMainDocument 
End Sub
```
### Variations

```
Sub SetVersionNumber() 
msgText = "Which version of the document is this?" 
Dim v As String 
v = InputBox(msgText, msgTitle, cv) 
ActiveDocument.CustomDocumentProperties.Add _ 
     Name:="VersionNum", LinkToContent:=False, Value:=v, _ 
     Type:=msoPropertyTypeString 
End Sub 
Sub DraftWatermark() 
' insert draft watermark 
msgText = "Do you want the DRAFT watermark to appear in the document?" 
c = MsgBox(msgText, vbYesNo, msgTitle) 
If c = vbYes Then SetDraftWatermark 
End Sub
```
# **SHAPES**

The detail here is meant to support writing macros to manipulate shapes, hence the discussion of the object model.

Represents an object in the drawing layer, such as an AutoShape, freeform, OLE object, ActiveX control, or picture. The Shape object is a member of the Shapes collection, which includes all the shapes in the main story of a document or in all the headers and footers of a document.

A shape is usually attached to an anchoring range. You can position the shape anywhere on the page that contains the anchor.

There are three objects that represent shapes: the Shapes collection, which represents all the shapes on a document; the ShapeRange collection, which represents a specified subset of the shapes on a document (for example, a ShapeRange object could represent shapes one and four on the document, or it could represent all the selected shapes on the document); the Shape object, which represents a single shape on a document. If you want to work with several shapes at the same time or with shapes within the selection, use a ShapeRange collection.

# *About Shapes*

# Anchoring a Shape

Every Shape object is anchored to a range of text. A shape is anchored to the beginning of the first paragraph that contains the anchoring range. The shape will always remain on the same page as its anchor. <span id="page-36-0"></span>You can view the anchor itself by setting the **ShowObjectAnchors** property to True. The shape's Top and Left properties determine its vertical and horizontal positions. The shape's RelativeHorizontalPosition and RelativeVerticalPosition properties determine whether the position is measured from the anchoring paragraph, the column that contains the anchoring paragraph, the margin, or the edge of the page.

If the LockAnchor property for the shape is set to True, you cannot drag the anchor from its position on the page.

## Positioning a Shape

The position of the shape can be described in English by its vertical and horizontal position relative to a line, paragraph, margin, or page. Four properties can be used:

- RelativeVerticalPosition identifies what object controls the vertical position
- $\blacksquare$  Top specifies the vertical position
- RelativeHorizontalPosition identifies what object controls the horizontal position
- **Left** specifies the horizontal position

You use a combination of these properties. For example, to center a shape vertically relative to the page: Top = wdShapeCenter, RelativeVerticalPosition = wdRelativeVerticalPositionPage

## Formatting a Shape

Use the Fill property to return the FillFormat object, which contains all the properties and methods for formatting the fill of a closed shape. The Shadow property returns the ShadowFormat object, which you use to format a shadow. Use the Line property to return the LineFormat object, which contains properties and methods for formatting lines and arrows. The TextEffect property returns the TextEffectFormat object, which you use to format WordArt. The Callout property returns the CalloutFormat object, which you use to format line callouts. The WrapFormat property returns the WrapFormat object, which you use to define how text wraps around shapes. The ThreeD property returns the ThreeDFormat object, which you use to create 3-D shapes. You can use the PickUp and Apply methods to transfer formatting from one shape to another.

Use the SetShapesDefaultProperties method for a Shape object to set the formatting for the default shape for the document. New shapes inherit many of their attributes from the default shape.

## Other Important Shape Properties

Use the Type property to specify the type of shape: freeform, AutoShape, OLE object, callout, or linked picture, for instance. Use the **AutoShapeType** property to specify the type of AutoShape: oval, rectangle, or balloon, for instance.

Use the Width and Height properties to specify the size of the shape.

The TextFrame property returns the TextFrame object, which contains all the properties and methods for attaching text to shapes and linking the text between text frames.

## Remarks

Shape objects are anchored to a range of text but are free-floating and can be positioned anywhere on the page. InlineShape objects are treated like characters and are positioned as characters within a line of text. You can use the ConvertToInlineShape method and the ConvertToShape method to convert shapes from one type to the other. You can convert only pictures, OLE objects, and ActiveX controls to inline shapes.

<span id="page-37-0"></span>WordArt objects may not be anchored.

# *Converting Visio Picture into Inline Shape*

```
Sub ConvertVisioPicture() 
' When Visio drawing is pasted as Picture, it becomes a shape with 
an anchor and 
' is essentially free-floating. 
' This macro converts it to an Inline Shape which is treated like 
text characters 
' and positioned within a line of text. 
If Selection.ShapeRange.Type = msoPicture Then 
    Selection.ShapeRange.ConvertToInlineShape 
End If 
End Sub
```
# *Key Properties*

## RelativeVerticalPosition Property

Specifies to what the vertical position of a frame, a shape, or a group of rows is relative. Read/write

![](_page_37_Picture_143.jpeg)

# RelativeHorizontalPosition Property

Specifies to what the horizontal position of a frame, a shape, or a group of rows is relative. Read/write

Can be one of the following WdRelativeHorizontalPosition constants.

![](_page_37_Picture_144.jpeg)

## Top Property

Returns or sets the vertical position of the specified shape or shape range in points. Can also be any valid constant, especially WdShapePosition (see Left Property for values). Read/write Single.

expression.Top expression Required. An expression that returns one of the above objects.

#### **Remarks**

The position of a shape is measured from the upper-left corner of the shape's bounding box to the shape's anchor. The RelativeVerticalPosition property controls whether the shape's anchor is positioned alongside the line, the paragraph, the margin, or the edge of the page.

<span id="page-38-0"></span>For a ShapeRange object that contains more than one shape, the Top property sets the vertical position of each shape.

#### **Example**

As it applies to Shape object.

This example sets the vertical position of the first shape in the active document to 1 inch from the top of the page.

```
With ActiveDocument.Shapes(1) 
     .RelativeVerticalPosition = wdRelativeVerticalPositionPage 
     .Top = InchesToPoints(1) 
End With
```
This example sets the vertical position of the first and second shapes in the active document to 1 inch from the top of the page.

```
With ActiveDocument.Shapes.Range(Array(1, 2)) 
     .RelativeVerticalPosition = wdRelativeVerticalPositionPage 
     .Top = InchesToPoints(1) 
End With
```
This example was created automatically by wizard: Selection.ShapeRange.Top = wdShapeCenter

## Left Property

Returns or sets a Single that represents the horizontal position, measured in points, of the specified shape or shape range. Can also be any valid constant. Read/write.

WdShapePosition can be one of these WdShapePosition constants.

![](_page_38_Picture_169.jpeg)

expression.Left

expression Required. An expression that returns one of the above objects.

#### **Remarks**

The position of a shape is measured from the upper-left corner of the shape's bounding box to the shape's anchor. The RelativeHorizontalPosition property controls whether the anchor is positioned alongside a character, column, margin, or the edge of the page.

For a ShapeRange object that contains more than one shape, the Left property sets the horizontal position of each shape.

#### **Example**

As it applies to the Shape object.

This example sets the horizontal position of the first shape in the active document to 1 inch from the left edge of the page.

With ActiveDocument.Shapes(1)

```
 .RelativeHorizontalPosition = _ 
         wdRelativeHorizontalPositionPage 
     .Left = InchesToPoints(1) 
End With
```
This example sets the horizontal position of the first and second shapes in the active document to 1 inch from the left edge of the column.

```
With ActiveDocument.Shapes.Range(Array(1, 2))
     .RelativeHorizontalPosition = _ 
         wdRelativeHorizontalPositionColumn 
     .Left = InchesToPoints(1) 
End With
```
# *Shrink Inline Shapes*

In my work I frequently insert Visio drawings into Word documents. I insert the drawings as Picture (Enhanced Metafile), because it conserves file size while being able to print on different printers. I style the drawings by inserting a border with an inside margin. When the drawing is wider than the text boundaries, I resize it to fit within the text boundaries (text and diagrams are left justified).

I prefer to use macros to do this. I have a macro which adds the border with inside margin (to put some space between it and the diagram), but have been adjusting the size manually. Now I want to do this automatically. I'll create a new macro for the shrinking and call it from the border macro.

#### Approach:

- 1. Make sure the requirements are met. If any are not, display an error message and stop.
	- a. Only one pane open. This is so the code can assume the first pane, reasonable for my use.
	- b. Only one column of text. For ease of programming, but reasonable for my use.
	- c. Cursor is immediately to the right of an inline shape. The program has to know where to find the drawing and be sure it is an inline shape.
	- d. Drawing is wider than column width. Otherwise no shrinking would be necessary.
- 2. Set width of inline shape = text column width.
- 3. Collapse selection to the insertion point.

Doing this manually uses the following UI features:

- "Paste Special" dialog box to insert the drawing. On the Edit menu.
- "Format Picture" dialog box to change the size settings and insert inside margins. On the Format menu.
- "Borders and Shading" dialog box to insert the border. On the Format menu.

Relevant VBA objects:

- TextColumns collection. A child object of the Page Setup object.
- TextColumns(x).Width property returns/sets the width of the actual line of text in points.
- InlineShapes collection. A child object of the Selection, Document, and Range objects.
- InlineShapes(x).LockAspectRatio method returns/sets value to true/false. True is needed here. While Word may set this by default, it is wise not to count on it. I want the aspect ratio of my drawings to remain unchanged.
- InlineShapes $(x)$ .Reset method removes changes made to the inline shape. In the context of an inserted Visio drawing, a drawing wider than the column is automatically resized to fit. When I add

a border with inside margins, it no longer fits. So it is best to reset the shape to 100% of its natural size before making my own changes.

- $\blacksquare$  InlineShapes(x). Width property returns/sets the width of the shape in points.
- InlineShapes(x). ScaleWidth property returns/sets the scale of the width as a percentage of its original size.
- InlineShapes(x).ScaleHeight property returns/sets the scale of the height as a percentage of its original size.
- InchesToPoints() function converts inches to points.
- Selection.Type property returns the type of the selection. Value wdSelectionInlineShape is needed here.
- Panes collection. A child object of the ActiveWindow object.
- Panes.Count property returns the number of panes open.

Surprises:

- I first tried to shrink the shape by decrementing the ScaleWidth, as this is what I do with Word's UI. But the code .ScaleWidth = .ScaleWidth - 1 actually incremented the value.
- When I ran the macro to set the border and inside margin before resizing, the ScaleWidth changed differently from the ScaleHeight, thus distorting the aspect ratio.
- I found it necessary to run InlineShapes(x).Reset before comparing the shape width with the text column width.
- Before setting the border and inside margins but after doing the reset and setting the shape width, the ScaleHeight was 100% while the ScaleWidth was less. If I did this manually, doing the reset after inserting the drawing changed the ScaleHeight and ScaleWidth to 100%. Then changing the picture width caused the ScaleHeight and ScaleWidth to change equally. The solution in the macro is to set ScaleHeight = ScaleWidth after changing the width.
- I notice that Reset is on both the Size and Picture tabs of the "Format Picture" dialog box. They differ in their effect on the size of the drawing: Reset on the Picture tab does not change the size, only the cropping and image controls.

Design:

 Because this code is run before that for the border and inside margin, the actual width of the shape needs to be the column width less the combined left and right margins.

```
Sub ShrinkPictureToPageWidth() 
Dim title, msg As String 
Dim x, y, z As Long 
title = "Shrink Picture to Page Width" 
z = ActiveDocument.ActiveWindow.Panes.Count 
If z > 1 Then 
    msg = "Cannot shrink picture while more than 1 pane is open. Pane count = " 
& z 
    MsgBox msg, vbOKOnly, title 
    Exit Sub 
End If 
Selection.Collapse (wdCollapseEnd) 
z = Selection.PageSetup.TextColumns.Count 
If z > 1 Then 
     msg = "Cannot shrink picture when there is more than one column. Column 
count = " & z MsgBox msg, vbOKOnly, title 
     Exit Sub 
End If
```
Code:

```
Selection.MoveLeft Unit:=wdCharacter, Count:=1, Extend:=wdExtend 
If Selection.Type <> wdSelectionInlineShape Then 
     msg = "Object is not an inline shape, cannot continue." 
     MsgBox msg, vbOKOnly, title 
     Exit Sub 
End If 
x = Selection.PageSetup.TextColumns(1).Width 
With Selection.InlineShapes(1) 
     .LockAspectRatio = msoTrue 
     .Reset 
    y = .Width - InchesToPoints(0.4)
    If y \leq x Then
         Selection.Collapse (wdCollapseEnd) 
         Exit Sub 
     End If 
    .Width = x - InchesToPoints(0.4)
     .ScaleHeight = .ScaleWidth 
End With 
Selection.Collapse (wdCollapseEnd) 
End Sub
```
# **WATERMARKS**

# *Background Printed Watermark*

This is inserted manually with menu Format, Background, Printed Watermark. The watermark is a WordArt Shape object. When I recorded a macro for this, it put the shape into the header of the first section; this might be a problem with a multi-section document. Inserting it with code into ActiveDocument.Shapes puts it on the last page only.

Apparently the only way to get something to appear on every page is to put it in a header/footer.

When you add WordArt to a document, the height and width of the WordArt are automatically set based on the size and amount of text you specify.

The key method is AddTextEffect of the Shape object. Adds a WordArt shape to a document. Returns a Shape object that represents the WordArt and adds it to the Shapes collection. Once the shape is added, you must select it in order to set its properties.

*expression*.AddTextEffect(*PresetTextEffect*, *Text*, *FontName*, *FontSize*, *FontBold*, *FontItalic*, *Left*, *Top*, *Anchor*)

*expression* Required. An expression that returns a Shapes object. *PresetTextEffect* Required MsoPresetTextEffect constant. A preset text effect. The values of the MsoPresetTextEffect constants correspond to the formats listed in the WordArt Gallery dialog box (numbered from left to right and from top to bottom). *Text* Required String. The text in the WordArt. *FontName* Required String. The name of the font used in the WordArt. *FontSize* Required Single. The size, in points, of the font used in the WordArt. *FontBold* Required. MsoTrue to bold the WordArt font.

<span id="page-42-0"></span>*FontItalic* Required . MsoTrue to italicize the WordArt font.

*Left* Required Single. The position, measured in points, of the left edge of the WordArt shape relative to the anchor.

*Top* Required Single. The position, measured in points, of the top edge of the WordArt shape relative to the anchor.

*Anchor* Optional Variant. A Range object that represents the text to which the WordArt is bound. If *Anchor* is specified, the anchor is positioned at the beginning of the first paragraph in the anchoring range. If this argument is omitted, the anchoring range is selected automatically and the WordArt is positioned relative to the top and left edges of the page.

Example:

```
Sub NewTextEffect() 
     ActiveDocument.Shapes.AddTextEffect _ 
        PresetTextEffect:=msoTextEffect11,
         Text:="This is a test", FontName:="Arial Black", _ 
         FontSize:=36, FontBold:=msoTrue, _ 
        FontItalic:=msoFalse, Left:=1, Top:=1,
         Anchor:=ActiveDocument.Paragraphs(1).Range 
End Sub 
Sub SetDraftWatermark() 
' DOES NOT WORK AS DESIRED 
' ONLY PUTS WATERMARK ON FIRST PAGE 
Dim wm As Shape 
Set wm = ActiveDocument.Shapes.AddTextEffect(powerpluswatermarkobject1, _
     "DRAFT", "Arial Black", 40, False, False, 0, 0) 
wm.Name = "Watermark" 
wm.Rotation = 315 
wm.LockAspectRatio = True 
wm.Height = InchesToPoints(0.77) 
wm.Width = InchesToPoints(2.04) 
wm.RelativeHorizontalPosition = wdRelativeVerticalPositionMargin 
wm.RelativeVerticalPosition = wdRelativeVerticalPositionMargin 
wm.Left = wdShapeCenter 
wm.Top = wdShapeCenter 
wm.TextEffect.NormalizedHeight = False 
wm.Line.Visible = False 
wm.Fill.Visible = True 
wm.Fill.ForeColor.RGB = RGB(196, 120, 120) 
wm.Fill.Transparency = 0.5 
wm.WrapFormat.AllowOverlap = True 
wm.WrapFormat.Side = wdWrapNone 
wm.WrapFormat.Type = 3 
End Sub
```
# *Watermark as Text Box*

This approach works. There are two versions, the first is a subroutine, the second is standalone.

```
Sub PutWatermarkTextInAllHeaders() 
' inserts text at end of each header 
' acts on current document, should be called 
Dim sec As Section 
Dim cnt As Integer
```

```
Dim s As Integer 
cnt = ActiveDocument.Sections.Count 
' For Each sec In ActiveDocument.Sections 
' skip first section which is title page 
For s = 2 To cnt
     Set sec = ActiveDocument.Sections(s) 
     If sec.Headers(wdHeaderFooterPrimary).LinkToPrevious = False Then ' 
ignore section break continuous 
         sec.Headers(wdHeaderFooterPrimary).Range.InsertAfter vbCrLf + "DRAFT" 
         sec.Headers(wdHeaderFooterPrimary).Range.Paragraphs.Last.Style = 
ActiveDocument.Styles("Watermark") 
     End If 
Next 
End Sub 
Sub PutWatermarkTextInNamedDocument() 
' inserts text at end of each header 
WorkDirectory = "C:\Data\NPI Requirements\" 
ChangeFileOpenDirectory (WorkDirectory) 
Documents.Open FileName:="All Business Requirements.doc" 
Dim sec As Section 
Dim cnt As Integer 
Dim s As Integer 
cnt = ActiveDocument.Sections.Count 
'For Each sec In ActiveDocument.Sections 
For s = 2 To cnt
     Set sec = ActiveDocument.Sections(s) 
     If sec.Headers(wdHeaderFooterPrimary).LinkToPrevious = False Then ' 
ignore section break continuous 
         sec.Headers(wdHeaderFooterPrimary).Range.InsertAfter vbCrLf + "DRAFT" 
         sec.Headers(wdHeaderFooterPrimary).Range.Paragraphs.Last.Style = 
ActiveDocument.Styles("Watermark") 
     End If 
Next
```
# *Code Created by Insert Print Watermark Background Wizard*

This watermark was defined with text in a given font, size, and color and positioned diagonally. Apparently it can be positioned differently.

```
Sub SetDraftWatermark() 
' 
' SetDraftWatermark Macro 
' Macro recorded 3/22/2006 by Susan J. Dorey 
' 
    ActiveDocument.Sections(1).Range.Select 
    ActiveWindow.ActivePane.View.SeekView = wdSeekCurrentPageHeader 
     Selection.HeaderFooter.Shapes.AddTextEffect(PowerPlusWaterMarkObject1, _ 
         "DRAFT", "Arial Black", 40, False, False, 0, 0).Select 
     Selection.ShapeRange.Name = "PowerPlusWaterMarkObject1" 
     Selection.ShapeRange.TextEffect.NormalizedHeight = False 
     Selection.ShapeRange.Line.Visible = False 
     Selection.ShapeRange.Fill.Visible = True 
     Selection.ShapeRange.Fill.Solid 
     Selection.ShapeRange.Fill.ForeColor.RGB = RGB(196, 120, 120) 
     Selection.ShapeRange.Fill.Transparency = 0.5
```

```
 Selection.ShapeRange.Rotation = 315 
     Selection.ShapeRange.LockAspectRatio = True 
     Selection.ShapeRange.Height = InchesToPoints(0.77) 
     Selection.ShapeRange.Width = InchesToPoints(2.04) 
     Selection.ShapeRange.WrapFormat.AllowOverlap = True 
     Selection.ShapeRange.WrapFormat.Side = wdWrapNone 
     Selection.ShapeRange.WrapFormat.Type = 3 
     Selection.ShapeRange.RelativeHorizontalPosition = _ 
         wdRelativeVerticalPositionMargin 
     Selection.ShapeRange.RelativeVerticalPosition = _ 
         wdRelativeVerticalPositionMargin 
     Selection.ShapeRange.Left = wdShapeCenter 
     Selection.ShapeRange.Top = wdShapeCenter 
     ActiveWindow.ActivePane.View.SeekView = wdSeekMainDocument 
End Sub
```
### **ITERATIVE DOCUMENT EDITING**

Here are some samples of iterative document editing.

## *Reformat Text in Square Brackets*

The following macro illustrates several points:

- how to make the same kind of change throughout a document
- use of FindText

In this example, the text enclosed by square brackets is set to italics. I use square brackets to insert my editor/author comments in a document that is in development. Sometimes I highlight this text.

```
Sub SetNotesToItalics() 
' 
' Loops through active document, finds instances of paired [], then sets text 
inbetween to italics. This is necessary because Word in all its wisdom removes 
the italics in an inconsistent and unpredictable manner; reinstating it each 
time I edit a document is a time-consuming nuisance. 
Dim x As Integer 
x = 0Do While x = 0 With Selection.Find 
         .ClearFormatting 
         .Execute FindText:="[" 
     End With 
     If Selection.Find.Found = False Then 
        x = 1 Exit Do 
     End If 
     Selection.MoveRight Unit:=wdCharacter, Count:=1 
     ' next code extends selection through next occurrence of "]", 
     ' then decreases selection by one character to unselect the ] character 
     With Selection 
         .Extend Character:="]" 
         .MoveLeft Unit:=wdCharacter, Count:=1, Extend:=wdExtend 
         If .Font.Italic = False Then
```

```
 .Font.Italic = True ' applies italics to selection 
        End If 
         Selection.MoveRight Unit:=wdCharacter, Count:=2 'unselect text 
    End With 
Loop 
End Sub
```
## *Insert RD Field Codes*

This code constitutes a single module.

```
Attribute VB_Name = "TOC" 
Option Compare Text 
Private cntAll As Integer 
Private cntMod As Integer 
Private title As String 
Private thisDoc As Document 
Private strDir As String 
Sub PutTCInEachRDFile() 
' Context: active document contains field codes to build TOC from referenced 
documents, that is TOC and RD field codes. 
' Referenced documents do not have high-level heading that identifies them, 
instead the Title property and header do. 
' So, an improved TOC is built based on both the heading styles in the 
referenced documents and a TC field code 
' at the beginning of each referenced document that uses the text of the Title 
property; this is effected with 
' the TITLE field code embedded within the TC field code. 
' This macro (1) determines the path of the referenced documents and (2) reads 
the RD field codes in active document. 
' For each, it opens the file and inserts a TC field code if one is not already 
present. 
Dim oField As Field 
Dim strCode As String 
Dim strMsg As String 
Dim oDoc As Document 
cntAll = 0cntMod = 0title = "Put TC in Each RD File" 
Set thisDoc = ActiveDocument 
If DirectoryOK = False Then 
     MsgBox "Macro cancelled because no directory selected.", vbOKOnly, title 
     Exit Sub 
End If 
'With ActiveDocument.ActiveWindow.View 
     ' .ShowAll = False 
     ' .ShowHiddenText = False 
     ' .ShowFieldCodes = False 
' .Type = wdPrintView 
'End With
```

```
For Each oField In ActiveDocument.Fields 
     If oField.Type = wdFieldRefDoc Then 
        \text{cntAll} = \text{cntAll} + 1' get filename, strip off RD text 
         strCode = Trim$(oField.Code) 
         strCode = Trim$(Mid$(strCode, InStr(strCode, " "))) 
' strip off leading \f switch 
        If LCase$(Left$(strCode, 2)) = "\f" Then strCode = Trim$(Mid$(strCode, 3)) 
         End If 
' strip off trailing \f switch 
         If LCase$(Right$(strCode, 2)) = "\f" Then 
              strCode = Trim$(Left$(strCode, Len(strCode) - 2)) 
         End If 
' strip off leading double prime 
         If Asc(strCode) = 34 Then 
              strCode = Trim$(Mid$(strCode, 2, Len(strCode) - 2)) 
         End If 
' open file 
         strCode = URLDecode(strCode) 
         Set oDoc = Documents.Open(FileName:=strDir & "\" & strCode) 
         oDoc.Activate 
          'With oDoc.ActiveWindow.View 
              ' .ShowAll = False 
               ' .ShowHiddenText = False 
               ' .ShowFieldCodes = False 
               ' .Type = wdPrintView 
          'End With 
' run macro to insert TC field 
         If AlreadyHasTC = False Then 
             InsertTCTitle 
             oDoc.Close wdSaveChanges 
             cntMod = cntMod + 1 
         Else 
             oDoc.Close wdDoNotSaveChanges 
         End If 
         thisDoc.Activate 
     End If 
Next oField 
strMsg = "Count of referenced documents: " & cntAll & vbCrLf & "Count of docs 
with new TC field code: " & cntMod 
MsgBox strMsg, vbOKOnly, title 
End Sub 
Function DirectoryOK() 
' the original design had this function performing a ChDir, but its results 
proved unreliable 
If MsgBox("Are documents in directory: " & ActiveDocument.Path, vbYesNo, title) 
= vbYes Then 
     strDir = ActiveDocument.Path 
     DirectoryOK = True 
     Exit Function 
End If 
DirectoryOK = GetDir() 
End Function
```

```
Function GetDir() 
With Application.FileDialog(msoFileDialogFolderPicker) 
     .InitialFileName = ActiveDocument.Path 
     If .Show = -1 Then 
         strDir = .SelectedItems(1) 
         MsgBox "You selected " & strDir 
        GetDir = True 
    Else 'The user pressed Cancel.
         GetDir = False 
     End If 
End With 
End Function 
Function AlreadyHasTC() 
' is the first line a TC field? If created automatically it will comprise 2 
field codes, TC and TITLE, types 9 and 15. 
' first select first paragraph 
Selection.HomeKey Unit:=wdStory 
Selection.MoveDown Unit:=wdParagraph, Count:=1, Extend:=wdExtend 
With Selection 
    If .Fields.Count = 0 Then 
         AlreadyHasTC = False 
     ElseIf .Fields.Count > 0 And .Fields(1).Type = wdFieldTOCEntry Then 
         AlreadyHasTC = True 
     Else 
         AlreadyHasTC = False 
     End If 
End With 
Selection.MoveRight Unit:=wdCharacter, Count:=1 ' release selection 
End Function 
Private Function URLDecode(URLtoDecode As String) As String 
    URLDecode = Replace(URLtoDecode, "%20", " ") 
End Function 
Sub InsertTCTitle() 
' Macro inserts TC field code with value = TITLE field code. 
' To be used with documents being included with RD field code into consolidated 
TOC 
' and having no Heading 1 styled paragraph. 
' Creates TC formatted like: \{ TC \{ TITLE \}" \1 1 \}, then generates value of
TITLE field code. 
 ' 
Selection.HomeKey Unit:=wdStory 
Selection.TypeParagraph 
Selection.MoveUp Unit:=wdLine, Count:=1 
Selection.Range.Style = ActiveDocument.Styles(wdStyleNormal) 
Selection.Fields.Add Range:=Selection.Range, Type:=wdFieldEmpty, 
PreserveFormatting:=False 
Selection.TypeText Text:="TC """ 
Selection.Fields.Add Range:=Selection.Range, Type:=wdFieldEmpty, 
PreserveFormatting:=False 
Selection.TypeText Text:="TITLE" 
Selection.MoveRight Unit:=wdCharacter, Count:=2
```

```
Selection.TypeText Text:=""" \l 1" 
Selection.MoveLeft Unit:=wdCharacter, Count:=7 
Selection.Fields.Update 
Selection.MoveLeft Unit:=wdCharacter, Count:=1 
Selection.Fields.Update 
Selection.MoveLeft Unit:=wdCharacter, Count:=8 
Selection.Fields.Update 
Selection.HomeKey Unit:=wdLine 
Selection.MoveDown Unit:=wdLine, Count:=1 
End Sub
```
## *Change Styles in all Word Files in a Given Directory*

My need was to change certain styles in all Word files in a given directory. I found, through trial and error, that the best way to change styles is with Organizer.

Note that in this example the name of the directory is hard-coded. You could instead prompt the user for the directory name. The first SUB can be used to apply other changes to all files in a directory structure.

```
Sub ChangeFilesInDirectoryWithFSO() 
Dim cntAll As Long 
Dim cntChanged As Long 
\text{cntAll} = 0cntChanged = 0 
Dim strPath As String 
Dim fso As Object 
Set fso = CreateObject("Scripting.FileSystemObject") 
strPath = "C:\Data\CMS\Ops Guide Chapters" 
'strPath = "C:\Data\Ops Guide Chapters" 
Dim ThisFolder 
Set ThisFolder = fso.GetFolder(strPath) 
Application.ScreenUpdating = False 
Dim fs 
Set fs = ThisFolder.Files 
For Each f In fs 
    \text{cntAll} = \text{cntAll} + 1If Right(f.Name, 3) = "doc" Then Documents.Open f.Path, AddToRecentFiles:=False 
         cntChanged = cntChanged + 1 
         OrganizerCopyStyles 
         ActiveDocument.Close SaveChanges:=wdSaveChanges 
     End If 
Next f 
Application.ScreenUpdating = True 
MsgBox "Count of files read: " & cntAll & vbCrLf & "Count of files changed: " & 
cntChanged, vbOKOnly, "Change Files in Directory" 
End Sub
```
The following macro was recorded. I selected all the styles in the dialog box, so they all were named individually in the macro. I then deleted the lines for the styles I did not want to copy. I also added code to use variables. I could not figure out how to do a Find-and-Replace to get rid of the continuation marks.

```
Sub OrganizerCopyStyles() 
Dim strFilename As String
```
#### **Microsoft Word: Visual Basic for Applications**

```
Dim strTemplate As String 
strFilename = ActiveDocument.FullName 
strTemplate = "C:\Data\CMS\Template for CMS Operations Guide.dot" 
Application.OrganizerCopy Source:=strTemplate, Destination:=strFilename, 
Name:="Default Paragraph Font", Object:=wdOrganizerObjectStyles 
Application.OrganizerCopy Source:=strTemplate, Destination:=strFilename, 
Name:="Bold", Object:= _ 
     wdOrganizerObjectStyles 
Application.OrganizerCopy Source:= _ 
    strTemplate, Destination:= _ 
     strFilename, Name:="Normal", Object:= _ 
     wdOrganizerObjectStyles 
Application.OrganizerCopy Source:= _ 
    strTemplate, Destination:= _
     strFilename, Name:="CaptionAutoNum", _ 
     Object:=wdOrganizerObjectStyles 
. . . 
End Sub
```
# **PASSWORDS AND PROTECTION**

There can be three passwords in a Word document:

- a. password to open the document, set on Tools, Options, Save tab
- b. password to modify the document, set on Tools, Options, Save tab

c. document protection password, set on Tools, Protect Document; this password can apply to tracked changes, comments, or forms

VBA modules can have a password. It can lock the project for viewing and/or restrict viewing properties. It is set from menu **Tools**, Project Properties, Protection tab.

So far I have not learned how to detect these with VBA.

#### **Protection**

The Document object has property ProtectionType which returns the protection type for the specified document. Can be one of the following WdProtectionType constants: wdAllowOnlyComments, wdAllowOnlyFormFields, wdAllowOnlyReading, wdAllowOnlyRevisions, or wdNoProtection.

The Document object has two methods related to protection:

- Protect: Applies protection. If the document is already protected, this method generates an error.
- Unprotect: Removes protection from the specified document. If the document isn't protected, this method generates an error.

#### *expression.Protect(Type, NoReset, Password, UseIRM, EnforceStyleLock)*  where:

Type: is a WdProtectionType constants

NoReset: applies only to Type = wdAllowOnlyFormFields

Password: the password required to remove protection from the specified document;optional.

UseIRM: Specifies whether to use Information Rights Management (IRM) when protecting the document from changes; optional.

EnforceStyleLock: Specifies whether formatting restrictions are enforced in a protected document; optional.

#### <span id="page-50-0"></span>*expression.UnProtect(Password)*

where

Password: The password string used to protect the document; optional. Passwords are case-sensitive. If the document is protected with a password and the correct password isn't supplied, a dialog box prompts the user for the password

```
If Doc.ProtectionType <> wdNoProtection Then Doc.Unprotect 
If ActiveDocument.ProtectionType := wdNoProtection Then 
    ActiveDocument.Unprotect Password:="readonly" 
End If
```
#### **Read-Only**

There are two document properties that involve read-only:

- ReadOnlyRecommended property
- ReadOnly property

The ReadOnly property only returns the value, it cannot be used to set the value.

The ReadOnlyRecommended property is read/write meaning it returns the current value and can change the current value.

You can turn off Read-Only Recommended when saving a document:

```
ActiveDocument.SaveAs FileName:="C:\Temp\MyFile.doc", 
    Password:="", WritePassword:="", ReadOnlyRecommended:=False
```

```
ActiveDocument.ReadOnlyRecommended = True
```
# **INTERACTING WITH AN ACCESS DATABASE**

If you are using data in an Access database to control processing of one or more Word documents, you can use DAO and not Access directly. In this case first set a reference to Microsoft DAO 3.6 Object Library.

Define an object corresponding to an Access database using DAO: Private dbsThis As Database

```
Open database: 
Set dbsThis = DBEngine.OpenDatabase("\\server\share\Data\Migrate.mdb")
```

```
Use a recordset to iterate through a table or query: 
Private rstQ As Recordset 
Set rstQ = dbsMigrate.OpenRecordset("WordFilesNotChecked") 
With rstQ 
Do Until .EOF 
     txtFilename = ![FullName] 
     Documents.Open FileName:=txtFilename, ReadOnly:=False, 
AddToRecentFiles:=False 
     . . . 
     .Edit 
     ![ControlDate] = Now() 
     .Update 
Loop
```

```
.Close 
End With 
Set rstQ = Nothing 
Set dbsThis = Nothing
```
## **AUTOMATION**

Automation is the running of one application from a second. Examples: (1) editing a Word document with code in an Access database and (2) using data from an Access table to control processing of a Word document.

Per Microsoft: You can use another Office application's objects (or the objects exposed by any other application or component that supports Automation) without setting a reference in the References dialog box by using the CreateObject or GetObject function and declaring object variables as the generic Object type. If you use this technique, the objects in your code will be late-bound, and as a result you will not be able to use design-time tools such as automatic statement completion or the Object Browser, and your code will not run as fast.

#### **Early-Bound Declarations**

Early binding allows you to declare an object variable as a programmatic identifier, or class name, rather than as an Object or a Variant data type. The programmatic identifier of an application is stored in the Windows registry as a subkey below the \HKEY\_CLASSES\_ROOT subtree. For example, the programmatic identifier for Access is "Access.Application"; for Excel it is "Excel.Application."

When you are using early binding, you can initialize the object variable by using the CreateObject or GetObject function or by using the New keyword if the application supports it. All Office 2000 applications can be initialized by using the New keyword. Because the Outlook 2000 programming environment for Outlook items supports only scripting, you can't use early binding declarations of any sort in its VBScript programming environment; however, you can use early binding in VBA code in a local Outlook VBA project or COM add-in, or in Automation code that works with Outlook from another host application.

Use early binding whenever possible. Early binding has the following advantages:

- Syntax checking during compilation rather than at run time.
- Support for statement-building tools in the Visual Basic Editor.
- Support for built-in constants. If you use late binding, you must define these constants in your code by looking up the values in the application's documentation.
- Better performance—significantly faster with early binding than with late binding.

# **INVENTORYING MACROS**

Word provides you with two tools to see which macros you have: the Macros dialog box and the Visual Basic IDE (with the Project Explorer). Both make it difficult to actually find a macro when you have more than one module.

It is possible to write VB code to inventory your macros in a non-hierarchical list.

<span id="page-52-0"></span>You need a reference to the VBIDE—Microsoft Visual Basic for Applications Extensibility, VBE6EXT.OLB.[1](#page-52-1) This library provides objects that you can use to work with the Visual Basic Editor and any VBA projects that it contains. Help for this object model is available in VBOB6.CHM.<sup>[2](#page-52-2)</sup> It can be useful to place a shortcut to this help file on the Desktop.

# *Relevant Object Models*

The relevant Word object model objects:

![](_page_52_Picture_167.jpeg)

A problem with AttachedTemplate is that it is often used prefixed with ActiveDocument. If there is no document open, there will be an error. The solution is to test the value of the count of open documents: If Documents.Count >= 1 Then

```
 MsgBox ActiveDocument.Name 
Else 
     MsgBox "No documents are open" 
End If
```
The relevant VBIDE object model:

#### VBE

l

 +VBProjects VBProject +References Reference +VBComponents VBComponent

<sup>&</sup>lt;sup>1</sup> The VBIDE file is located in directory C:\Program Files\Common Files\Microsoft Shared\VBA\VBA6\.

<span id="page-52-2"></span><span id="page-52-1"></span><sup>2</sup> The help file is located in directory C:\Program Files\Common Files\Microsoft Shared\VBA\VBA6\1033\.

<span id="page-52-3"></span><sup>3</sup> It is safe to assume there is ALWAYS a normal.dot file. Even if you delete it, Word recreates it.

#### +Properties Property CodeModule

![](_page_53_Picture_139.jpeg)

Examples of use:

```
MsgBox VBE.ActiveVBProject.Name 
MsgBox ActiveDocument.AttachedTemplate.FullName 
MsgBox NormalTemplate.FullName 
MsgBox VBE.VBProjects(1).VBComponents(1).Name 
Set normproj = NormalTemplate.VBProject 
Dim norm As VBProject 
Set norm = VBE.VBProjects("Normal")
```
#### **Microsoft Word: Visual Basic for Applications**

<span id="page-54-0"></span>NOTE: After the following code located in normal.dot was run: Set norm = VBE.VBProjects("Normal") strFileName = norm.FileName variable strFileName = "c:\documents and settings\owner\normal" This is in error because this normal.dot is located in c"\data\template\". An accurate approach is to use the FullName property that applies to a document or template file.

# *Iterating Procedures in Modules*

In this context it is important to remember that a module can contain declaratives, subs, and functions. The subs and functions are procedures. How to iterate procedures?

Found basic idea on [http://www.cpearson.com/excel/vbe.aspx.](http://www.cpearson.com/excel/vbe.aspx) It inventories macros in a module by iterating through the lines of code, recognizing a macro, getting its information, and moving on to the next macro. It wrote the information to an Excel spreadsheet. My code, below, writes information to a table in a Word document.

In this example I limit the template file to normal.dot wherever it may be.

```
Sub InventoryMacros() 
Dim LineNum As Long 
Dim NumLines As Long 
lngLineCount = 0 
NewDocForInventory ' opens blank doc, inserts table
Dim norm As VBProject 
Set norm = NormalTemplate.VBProject 
strFileName = NormalTemplate.FileName 
Dim modl As VBComponent 
For Each modl In norm.VBComponents 
     strModuleName = modl.Name 
     With modl.CodeModule 
     LineNum = .CountOfDeclarationLines + 1 
     Do Until LineNum >= .CountOfLines 
         strMacroName = .ProcOfLine(LineNum, vbext_pk_Proc) 
         LineNum = .ProcStartLine(strMacroName, vbext_pk_Proc) + _ 
              .ProcCountLines(strMacroName, vbext_pk_Proc) + 1 
         lngLineCount = .ProcCountLines(strMacroName, vbext_pk_Proc) 
         WriteLine 
     Loop 
     End With 
Next modl 
End Sub 
Sub WriteLine() 
Selection.TypeText Text:=strFileName 
Selection.MoveRight Unit:=wdCell 
Selection.TypeText Text:=strModuleName 
Selection.MoveRight Unit:=wdCell 
Selection.TypeText Text:=strMacroName 
Selection.MoveRight Unit:=wdCell 
Selection.TypeText Text:=lngLineCount 
Selection.MoveRight Unit:=wdCell 
Selection.MoveLeft Unit:=wdCharacter, Count:=1
```

```
Selection.InsertRows 1 
Selection.Collapse Direction:=wdCollapseStart 
End Sub
```
This code is fine as long as you are using only the document template. You can expand it to select a different template (which I did).

# *Basic Logic to Inventory Macros*

```
1. Which document/template file 
use the Normal template normal.dot? 
if No prompt for file — must be normal.dot 
open file 
set object for template: 
if Documents.Count = 0 Then 
      Set tmpl = NormalTemplate.VBProject 
Else 
      Set tmpl = ActiveDocument.AttachedTemplate.VBProject 
End If 
create new Word doc, create table with one row of 4 columns (filename, module name, macro name, 
count of lines) 
for each module 
      get macro name 
      write in
```
# **INVENTORYING FILES**

Goal: Dynamically create an index of files in a given directory, save it as a Word document. Provide for portability of the program code so that it can be easily shared with others.

Functionality: Index is created as a table populated with file properties. Index can be re-created any time.

Architecture: Program logic is composed of Word VBA macros that reside in a Word document file named Index.doc. The content of the document is title, table (holding index), directions, and macrobutton (used to run the indexing macro). The Word document is thus self-sufficient. A copy can be placed into any directory for which an index is desired, and emailed to others.

#### Example of index:

![](_page_55_Picture_151.jpeg)

Logic:

Document file is open when macro is run. Table exists and is formatted; the first row is a repeating header row.

BEGIN

- 1. Get current directory.
- 2. IF table exists

delete all but first two rows (row #1 is heading row)

### <span id="page-56-0"></span>ELSE

create table and format it

- 3. Position cursor at the end of the table. Insert rows to hold all files in the current directory, except for the Index file itself. (This technique keeps new rows from being flagged as repeating header rows.)
- 4. Initialize row counter to 1.
- 5. For each file in the current directory, except the active one and temporary ones (filename begins with  $``\sim")$ 
	- a. increment row counter
	- b. set value of first cell
	- c. set value of second cell
- 6. Sort table on first column.
- 7. Delete empty rows. These will exist if any files were excluded (the temporary files).
- 8. Display message box with count of files.

END

# *Relevant Objects*

Document Table, Row FileSystemObject

# *Code*

```
Private txtDir As String 
Private txtFile As String 
Private cntFiles As Integer 
Private rowIdx As Integer 
Private idxTbl As Table 
Sub IndexCurrentDirectory() 
' Get current directory and filename 
txtDir = ActiveDocument.Path 
txtFile = ActiveDocument.Name 
cntFiles = 0 
If ActiveDocument.ActiveWindow.Panes.Count > 1 Then 
     For i = 2 To ActiveDocument.ActiveWindow.Panes.Count 
          ActiveDocument.ActiveWindow.Panes(i).Close 
     Next 
End If 
ActiveDocument.ActiveWindow.View.Type = wdNormalView 
' if table exists 
If ActiveDocument.Tables.Count = 0 Then CreateIndexTable 
Set idxTbl = ActiveDocument.Tables(1) 
If ActiveDocument.Tables.Count > 1 Then 
    MsgBox "Fatal error: There should be only one table!", vbOKOnly, "Index the 
Current Directory" 
    Exit Sub
```

```
End If 
' delete all but first two rows, row 2 will be overwritten by first indexed 
file 
If idxTbl.Rows.Count > 1 Then 
For i = idxTbl.Rows.Count To 3 Step -1 
     idxTbl.Rows(i).Delete 
Next 
End If 
' establish connection to the current directory 
Dim fso As Object 
Set fso = CreateObject("Scripting.FileSystemObject") 
strPath = txtDir 
Dim ThisFolder 
Set ThisFolder = fso.GetFolder(strPath) 
Set fs = ThisFolder.Files 
' size the table to hold the actual number of files 
If fs.Count > 2 Then 
    n = fs.Count - 1 ' exclude the Index file 
     idxTbl.Rows.Last.Select ' selects last row 
     Selection.Collapse Direction:=wdCollapseEnd 
     Selection.MoveLeft Unit:=wdCharacter, Count:=1 
     Selection.InsertRows n 
     Selection.Collapse Direction:=wdCollapseStart 
End If 
' position on first row 
rowIdx = 1 
' For each file in the current directory 
For Each f In fs 
     IndexThisFile f.Name, f.DateLastModified 
Next f 
' sort table on first column 
idxTbl.Sort ExcludeHeader:=True 
' Make first table row a repeating header 
idxTbl.Rows(1).HeadingFormat = True 
' delete empty rows 
' these will correspond to the temporary files that were not indexed 
With idxTbl 
For j = . Rows. Count To 1 Step -1 If Len(.Cell(j, 1).Range.Text) = 2 Then .Rows(j).Delete 
Next j 
End With 
' Display message box with count of files 
MsgBox "Files indexed = " & cntFiles, vbOKOnly, "Index the Current Directory" 
End Sub 
Sub IndexThisFile(n, d) 
' insert row in table for file in directory<br>If n = txtFile Then Exit Sub 'e:
```
If  $Left(n, 1) = "~"$  Then Exit Sub ' exclude temporary files

If the subset of the active Index file

```
rowIdx = rowIdx + 1 
idxTbl.Rows(rowIdx).Cells(1).Range.Text = n 
idxTbl.Rows(rowIdx).Cells(2).Range.Text = d 
cntFiles = cntFiles + 1 
End Sub 
Sub CreateIndexTable() 
' create table and format it 
Selection.EndKey Unit:=wdStory 'move to end of document 
ActiveDocument.Tables.Add Range:=Selection.Range, NumRows:=1, NumColumns:=2, 
DefaultTableBehavior:=wdWord9TableBehavior 
ActiveDocument.Tables(1).Cell(1, 1).Range.Text = "Filename" 
ActiveDocument.Tables(1).Cell(1, 2).Range.Text = "Last Save Date" 
Set idxTbl = ActiveDocument.Tables(1) 
End Sub
```